BlueBean マニュアル

オペレーター編

Ver 1.0.0

## <ご注意>

このマニュアルは、BlueBean オペレーター画面及び BlueBean ソフトフォンで

ご利用いただく場合のマニュアルになります。

固定電話機(ハードフォン)をご利用の場合、

電話機の操作方法は各電話機のマニュアルをご確認ください。

また、本マニュアルの記載内容は、予告なく変更する場合がございます。

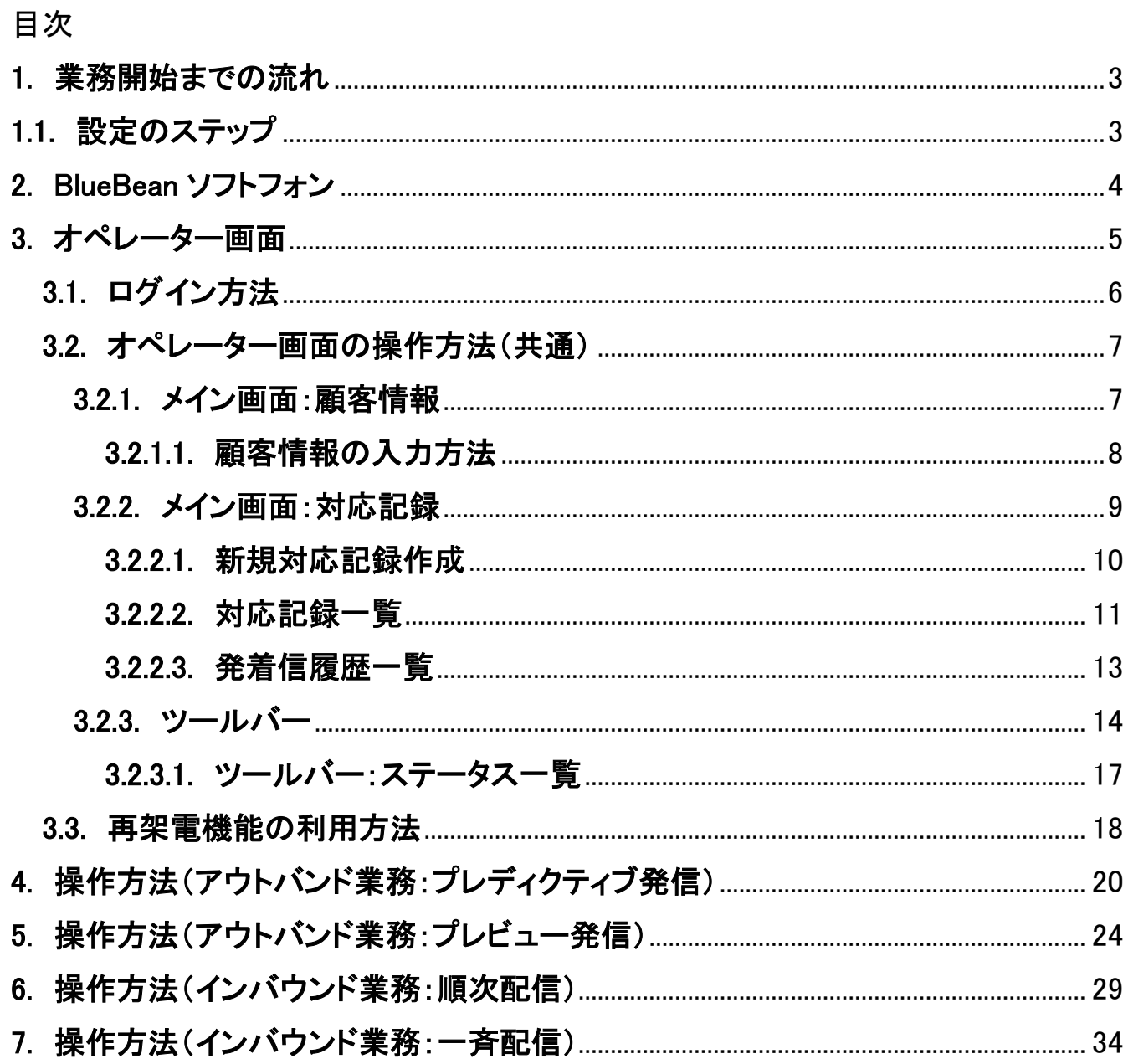

#### <span id="page-2-0"></span>1. 業務開始までの流れ

BlueBean はコールセンター向け電話システムです。

ソフトフォンとオペレーター画面を操作することで、お客様との発着信及びお客様情報の登録 や変更が可能です。

このページでは、操作方法の大まかな流れを説明します。

#### <span id="page-2-1"></span>1.1. 設定のステップ

#### ■BlueBean ソフトフォンについて

ハードフォン(固定電話機)の代わりとなる、ソフトフォンの説明です。 ※ハードフォンをお使いの方は、電話機のマニュアルをご確認ください。

#### ■オペレーター画面へのログイン方法

お客様情報の登録・変更ができるオペレーター画面へのログイン方法の説明です。

#### ■オペレーター画面の各種機能及び操作方法の説明

オペレーター画面の見方・各種ボタンの機能および、業務共通での操作方法の説明です。

#### ■操作方法(アウトバンド業務: プレディクティブ発信)

自動発信業務を行う場合の操作方法の説明です。

#### ■操作方法(アウトバンド業務:プレビュー発信)

発信ボタンを押して発信業務を行う場合の操作方法の説明です。

#### ■操作方法(インバウンド業務:順次配信)

自動で順次着信業務を行う場合の操作方法の説明です。

#### ■操作方法 (インバウンド業務:一斉配信)

一斉に呼出音を鳴らし、対応可能なオペレーターが着信を受ける場合の操作方法の説明で す。

#### BlueBean マニュアル オペレーター編

## <span id="page-3-0"></span>2. BlueBean ソフトフォン

- ■ソフトフォンとはパソコンで電話機能を利用できるソフトウェアです。
- ■ハードフォン(固定電話機)を設置しなくても電話機能を利用できます。
- ■以下2種類のどちらかをご利用いただけます。

■画像内赤枠は「内線番号」を表しています。

<Simple 版>

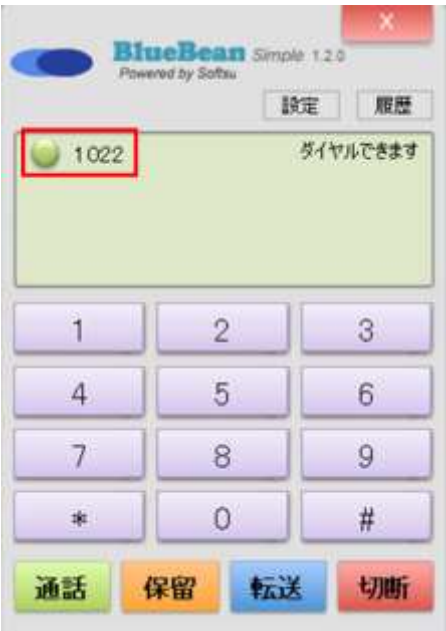

### <Bar 版>

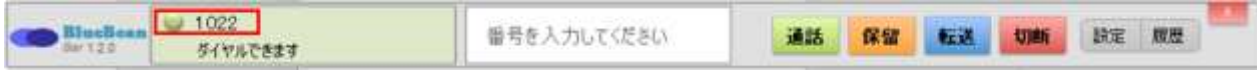

## <span id="page-4-0"></span>3. オペレーター画面

お客様の情報を閲覧および編集ができる画面です。 対応の履歴の登録や、情報の更新を行います。

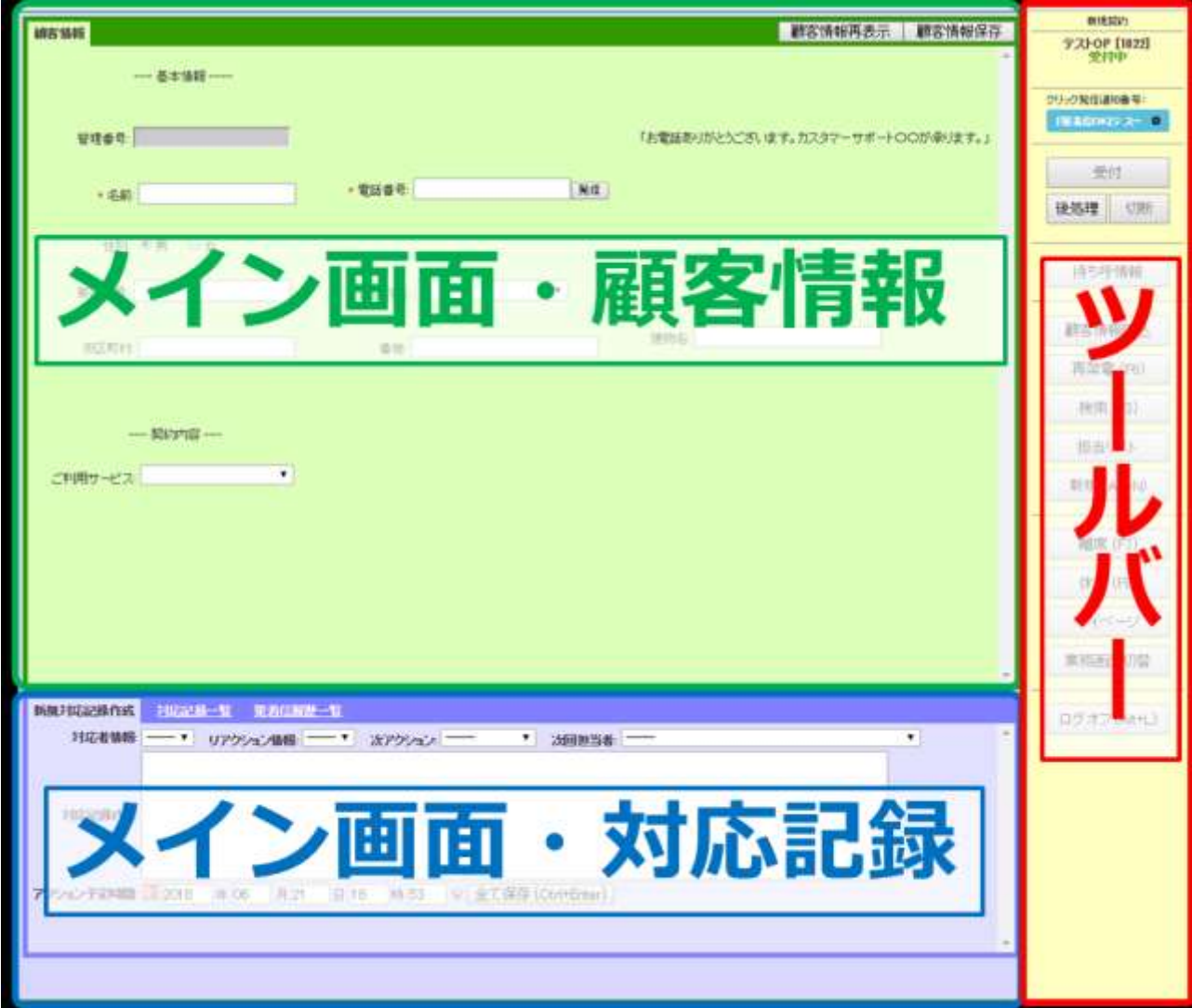

### <span id="page-5-0"></span>3.1. ログイン方法

#### ◆注意

・業務終了時は、「ログオフ」ボタンを使用し画面を閉じて下さい。

※「ログオフ」ボタンから業務を終了しなかった場合、データが正しく反映されません。

管理者から共有された URL をブラウザで開くと、ログイン画面が表示されますので、以下項目 を入力しログインボタンを押してください。

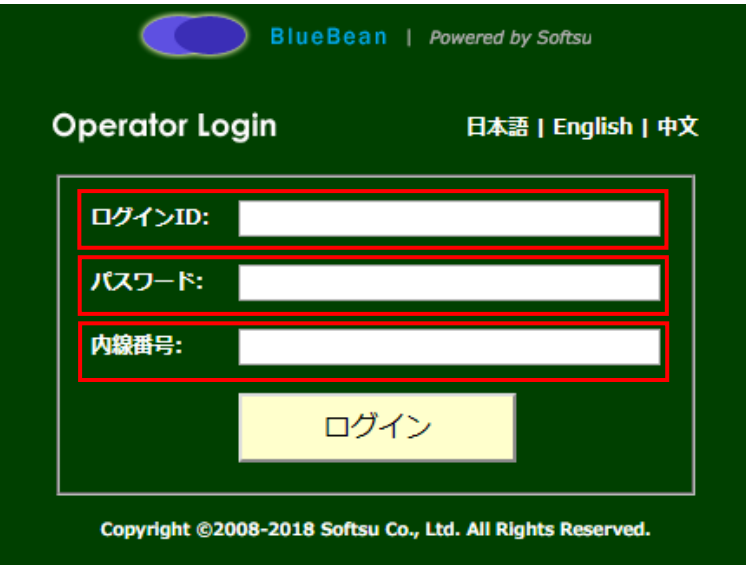

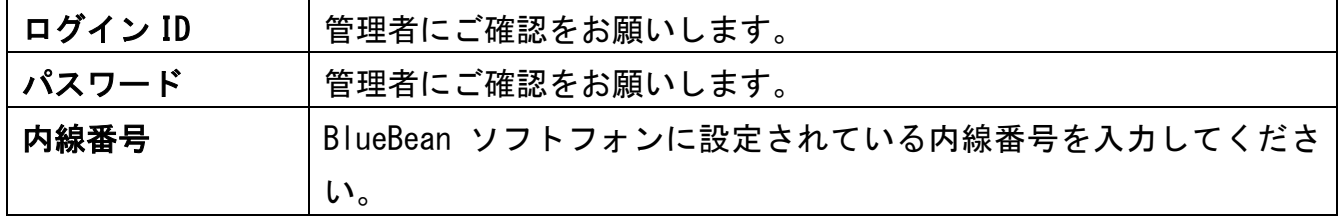

以下の画面が表示されますので、業務を行う作業グループにチェックを入れ、業務開始ボタン を押下してください。

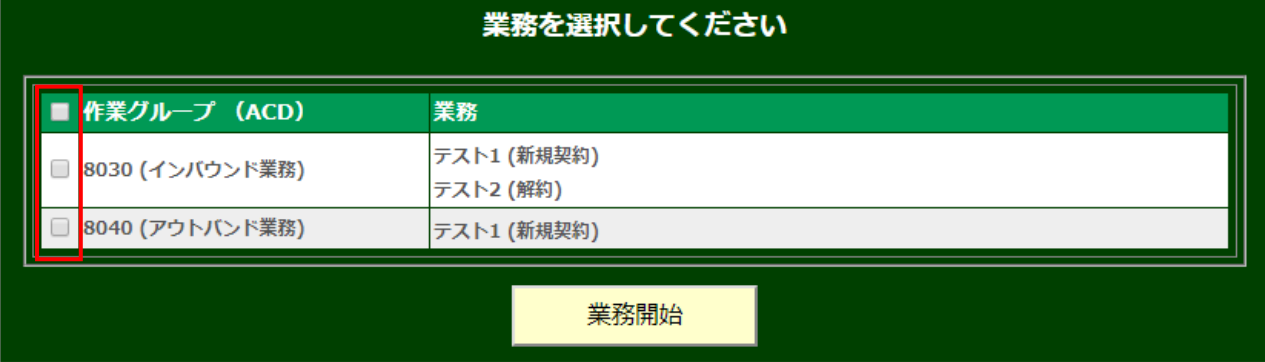

## ◆ポイント

・左上のチェックボックスで、一括選択/一括解除ができます。

### <span id="page-6-0"></span>3.2. オペレーター画面の操作方法(共通)

ここでは、すべての業務共通のオペレーター画面の操作方法を説明します。

### <span id="page-6-1"></span>3.2.1. メイン画面:顧客情報

お客様の情報を表示・編集する箇所です。

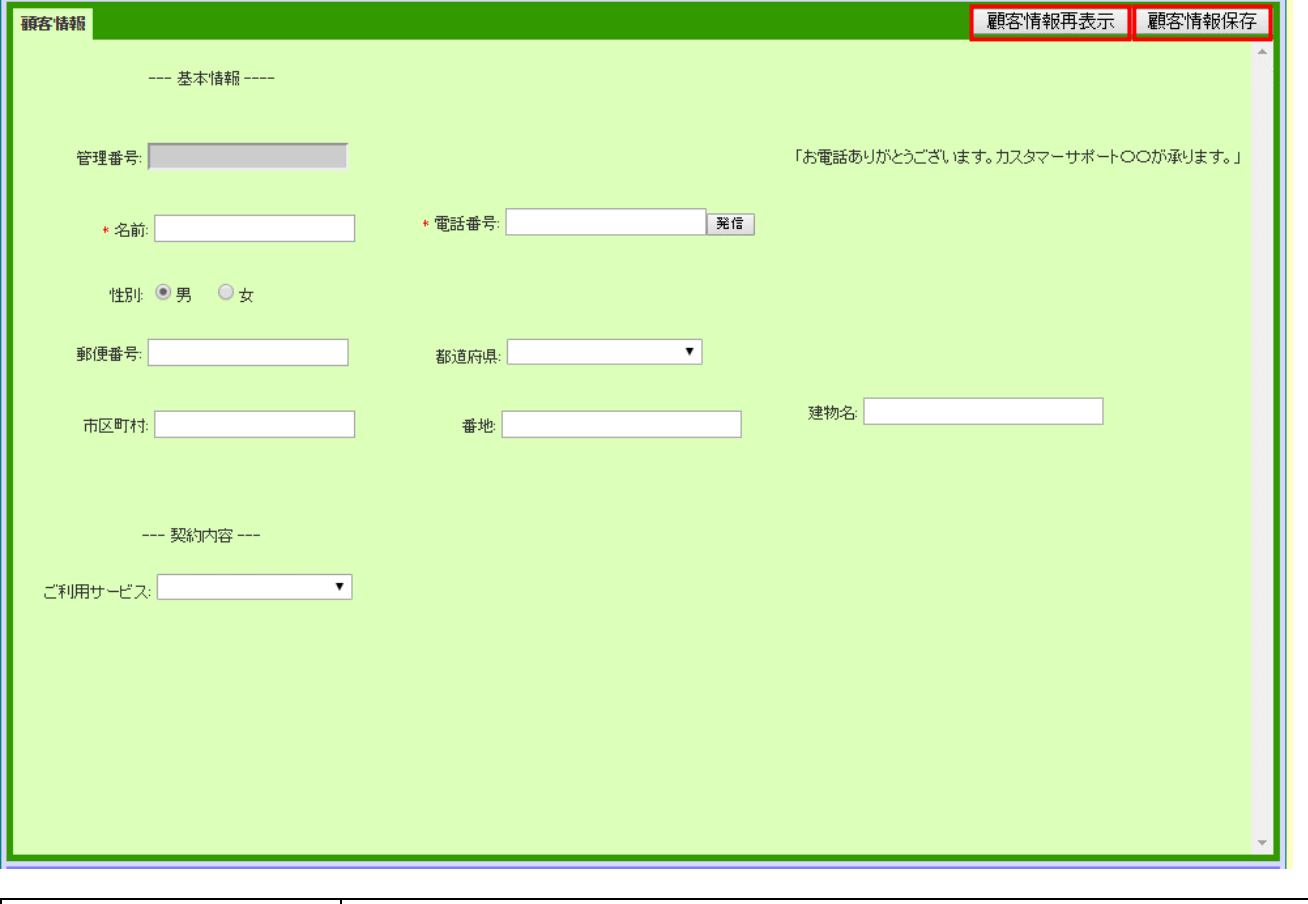

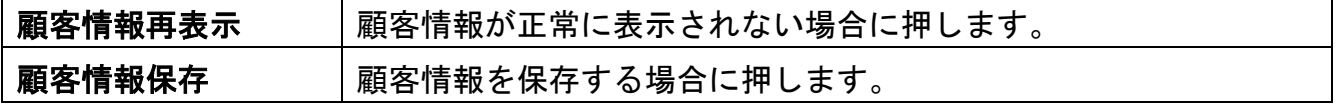

### ◆ポイント

・「顧客情報保存」もしくは「全て保存」(9 [ページ参](#page-8-0)照)で保存した場合、「顧客情報の項目」 は全て上書き保存となります。

#### ◆注意

・顧客情報保存ボタンを押した場合は、対応記録(9[ページ参](#page-8-0)照)の保存はされません。

 $\overline{\phantom{0}}$ 

## <span id="page-7-0"></span>3.2.1.1. 顧客情報の入力方法

基本的な顧客情報の入力方法です。管理者の設定によりレイアウト変更及び以下の入力方法が あります。

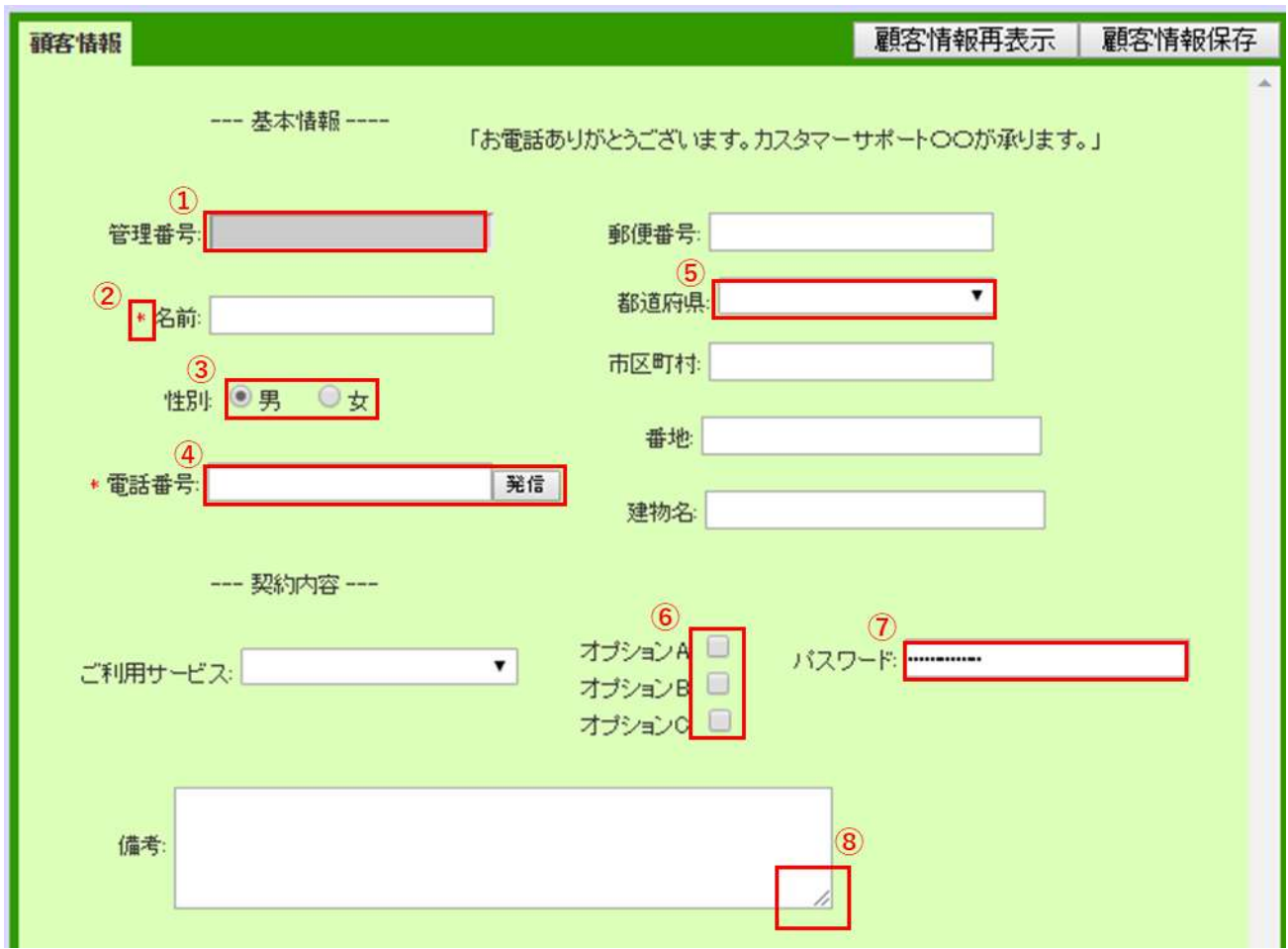

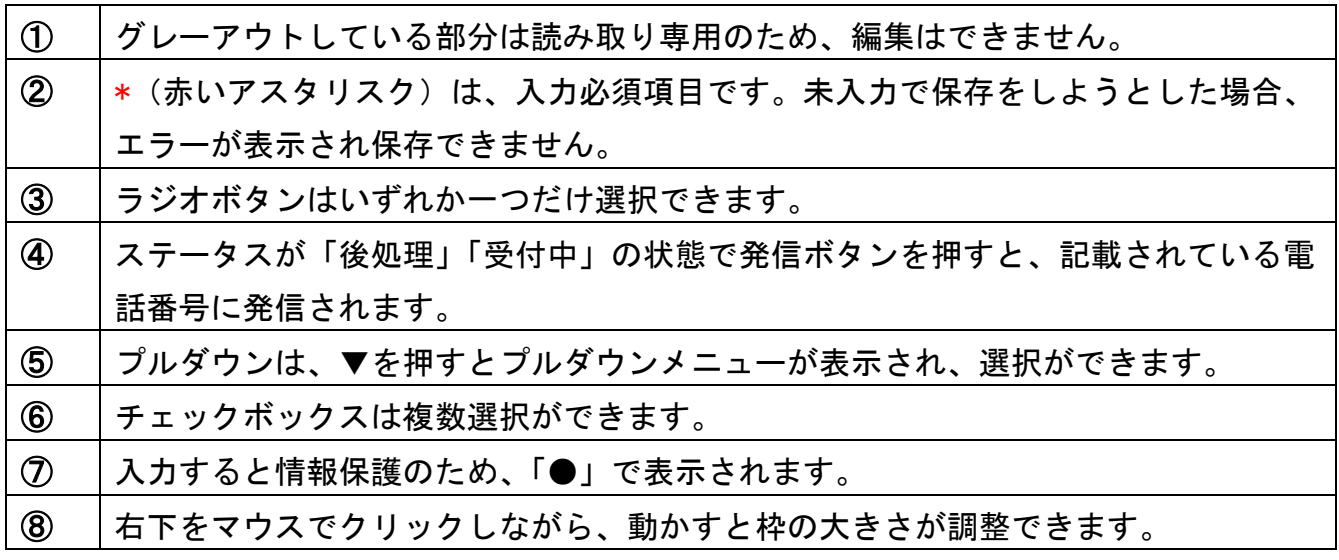

### <span id="page-8-0"></span>3.2.2. メイン画面:対応記録

お客様と対応した記録を残す箇所です。保存した場合、過去に登録した対応記録はそのままで 追加での保存となります。

ここでは、一般的な操作方法を説明します。具体的な利用方法については、管理者にご確認く ださい。

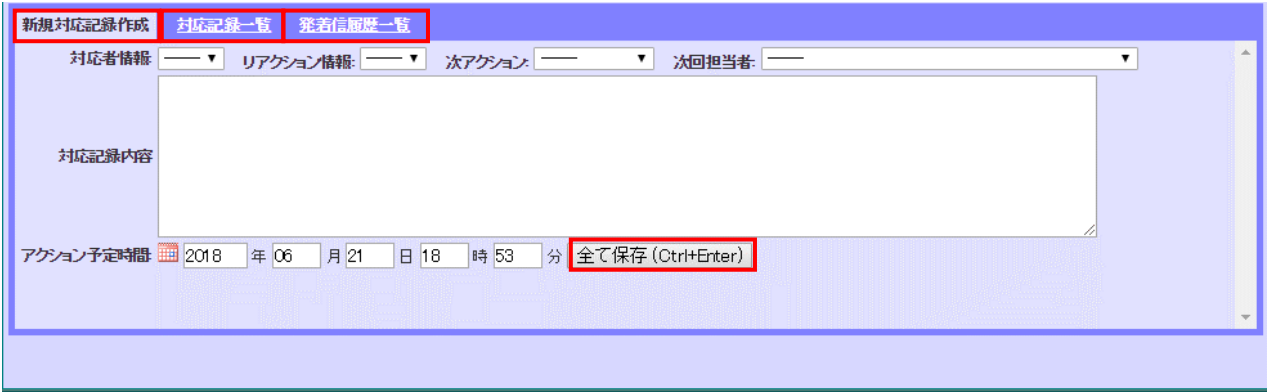

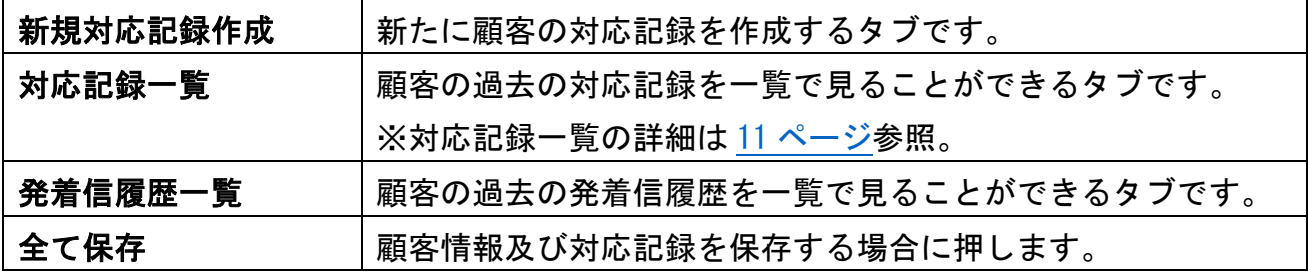

### <span id="page-9-0"></span>3.2.2.1. 新規対応記録作成

顧客と対応した内容を残します。

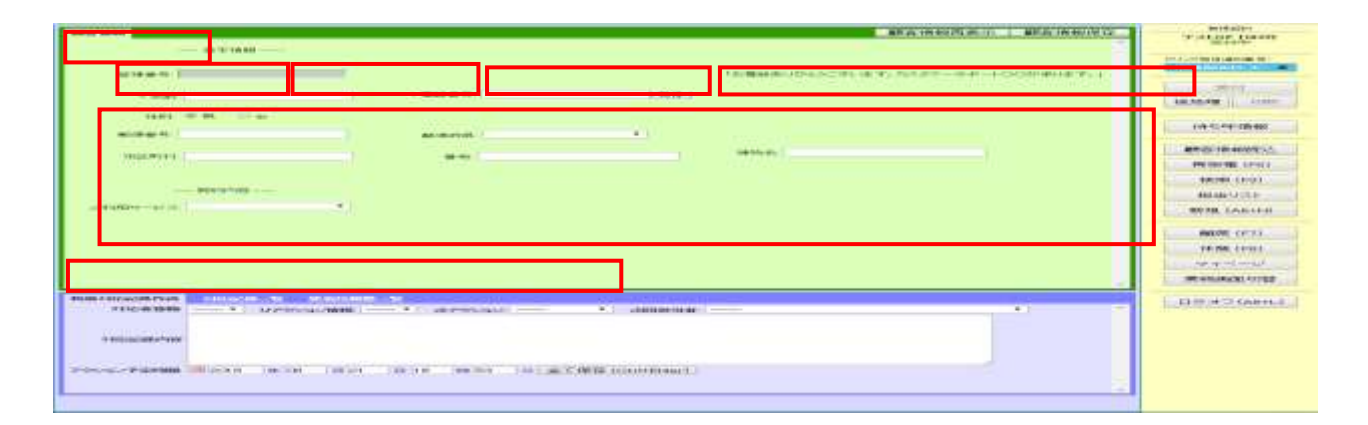

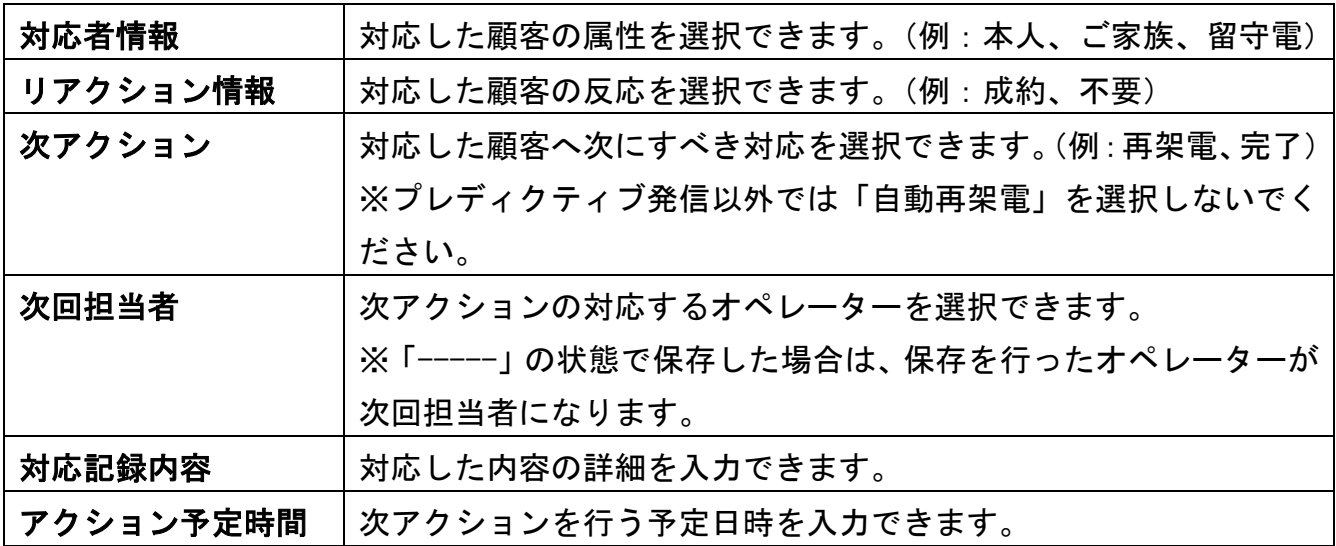

### ◆ポイント

・「次アクション」「次回担当者」「アクション予定時間」を正しく入力することによって、再 架電時間を知らせてくれます。

※再架電の詳細は 18 [ページ参](#page-17-0)照。

### ◆注意

・アクション予定時間は次アクション「再架電」「訪問」を選択した場合のみ使用可能です。 ・プレディクティブ発信以外では次アクションの「自動再架電」を選択しないでください。

## <span id="page-10-0"></span>3.2.2.2. 対応記録一覧

Ι

顧客情報に紐づいた、該当顧客の過去に対応した履歴を確認することができます。

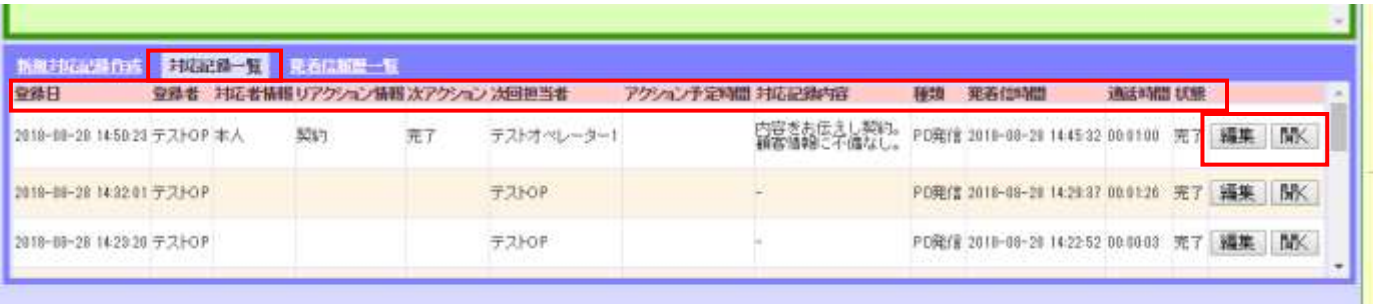

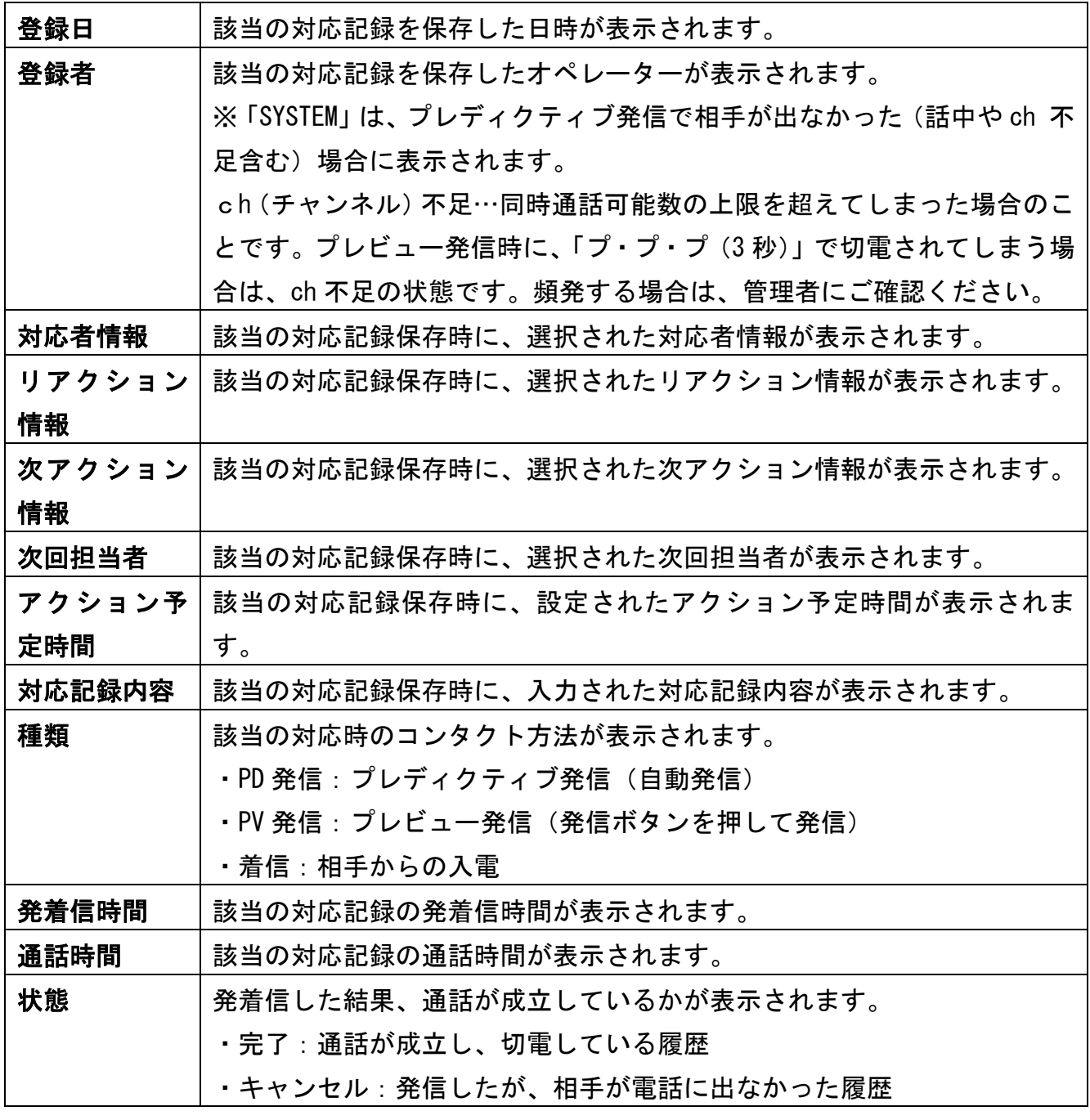

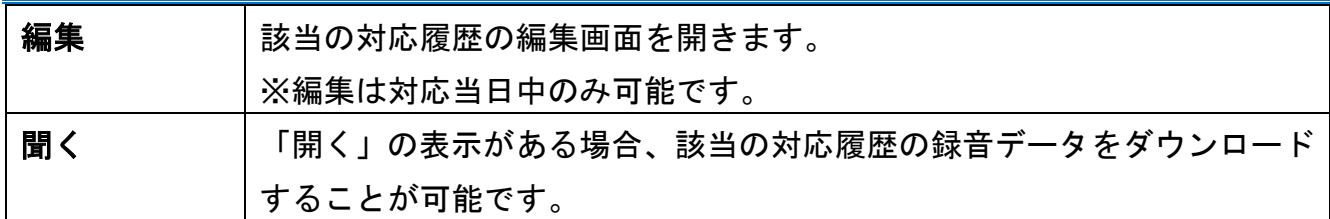

### ◆注意

・登録者が「SYSTEM(相手が出なかった時の表示)」の場合、リアクション情報及び対応記録 内容にメッセージが表示されますが、同じメッセージでも回線業者によって内容が異なりま す。(内容の詳細は管理者にご確認ください。)

## <span id="page-12-0"></span>3.2.2.3. 発着信履歴一覧

システム上の発着信履歴の一覧が出ます。 対応記録の履歴とは異なるのでご注意ください。

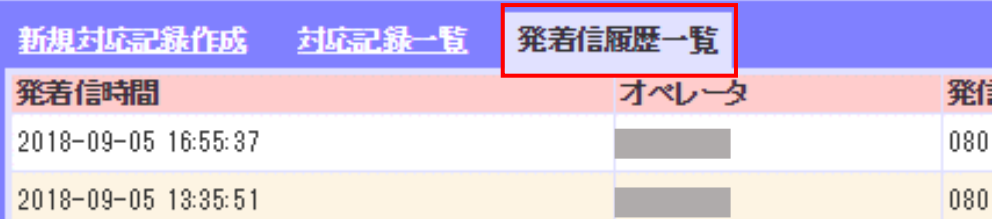

## <span id="page-13-0"></span>3.2.3. ツールバー

ソフトフォンとあわせて、業務を行うためにオペレーターが操作を行います。

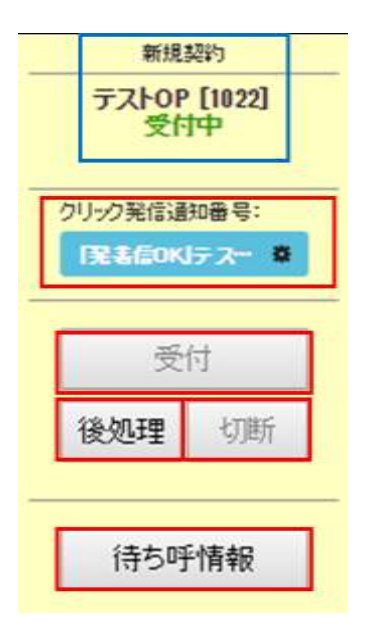

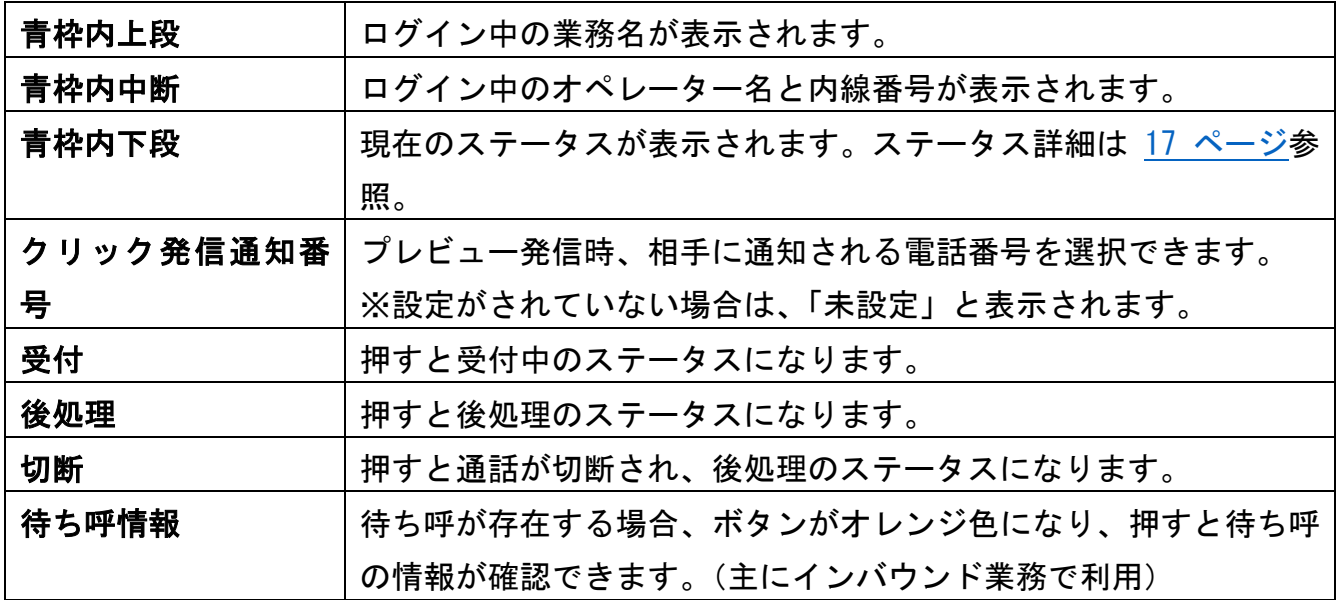

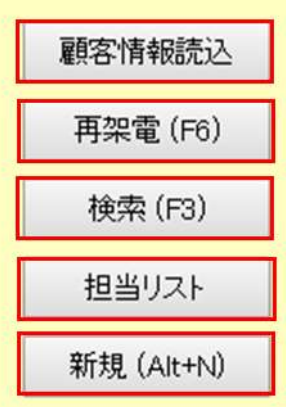

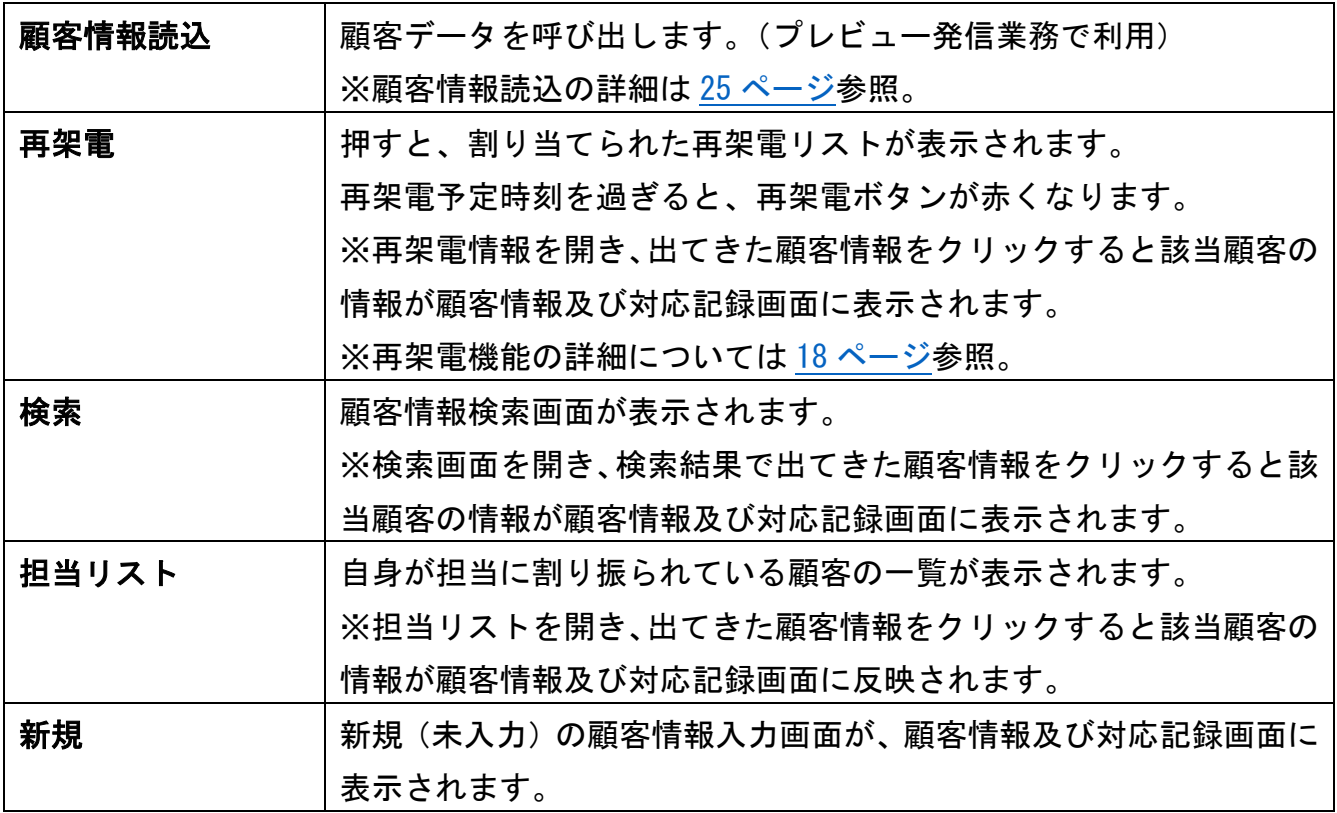

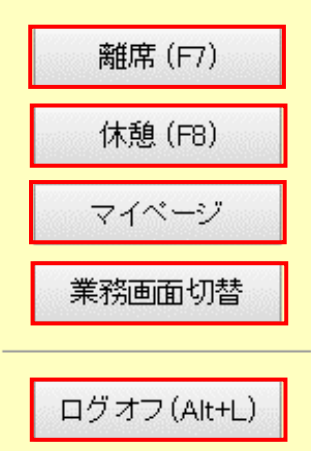

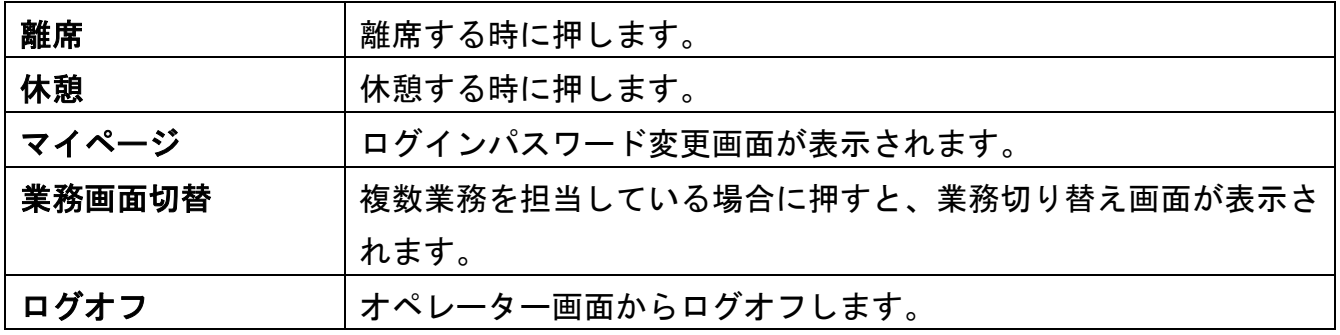

## ◆注意

<span id="page-15-0"></span>・「離席」「休憩」の場合は、必ずボタンを押してください。そのほかの方法(バツ閉じ等)で ログオフ状態にしてしまった場合、データが正しく反映されなくなります。

#### <span id="page-16-0"></span>3.2.3.1. ツールバー:ステータス一覧

「後処理」「オフライン」:ログイン直後のステータスです。また、後処理は切電後も表示され ます。

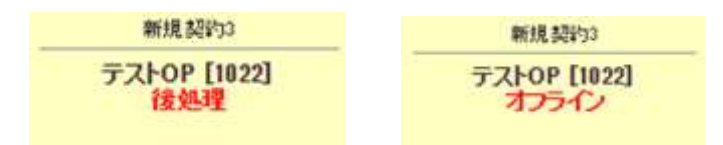

「受付中」:電話を受ける(自動発信の場合は、BlueBean が発信する)ことができるステータ スです。

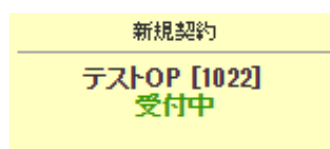

「発信中」「着信中」:発着信中のステータスです。

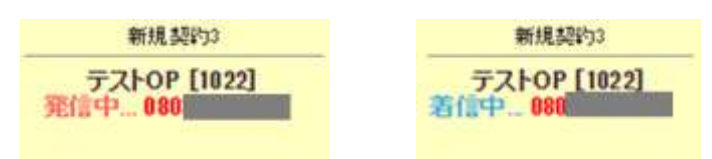

「通話中(発信)」「通話中(着信)」:通話中のステータスです。

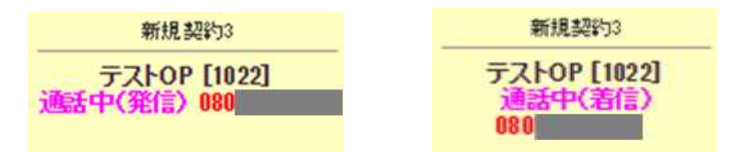

「電話機未接続」:電話機(ソフトフォン)と BlueBean が接続されていない時に表示されるス テータスです。

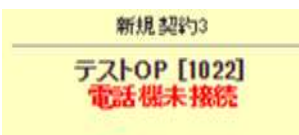

#### <span id="page-17-0"></span>3.3. 再架電機能の利用方法

オペレーター画面の操作でお客様と約束をした再架電時間に、「再架電」ボタンで知らせるこ とができます。

「再架電」ボタンで通知が出る条件は 4 つです。

■履歴登録時

- ・次アクションが「再架電」
- ・次回担当者が「空欄以外」
- ・アクション予定時間が「未来の日時」

■再架電時間時

・次回担当者がオペレーター画面にログインをし、該当業務を開いている。

上記条件を全て満たし、アクション予定時間になると次回担当者に設定されているオペレータ ー画面で、再架電ボタンが赤くなります。

再架電ボタンを押すと、再架電予定の顧客リストが表示されるので、該当顧客を選択し発信す ることができます。

(赤くなっていない状態でも、再架電予定の顧客リストを表示し、対応することは可能です。)

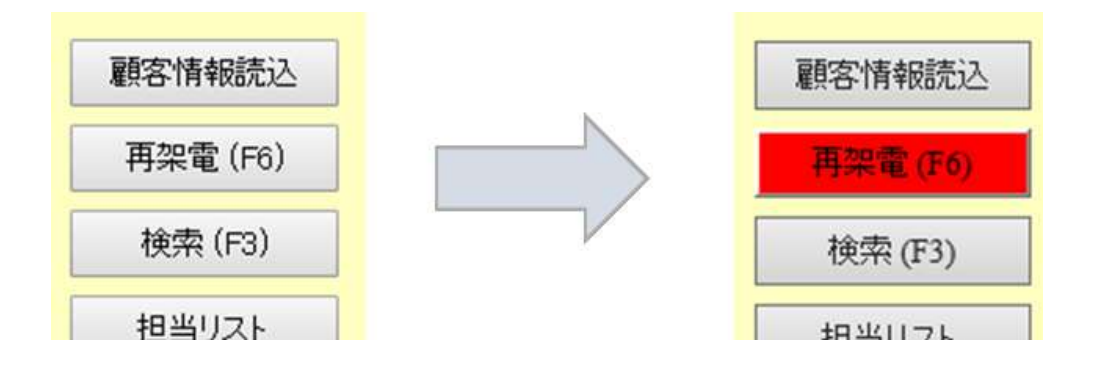

### <例>

以下の画像の内容で全て保存を行うと、

「2018 年 06 月 28 日 16 時 05 分」に「op3(テストオペ 3)」のオペレーター画面の「再架電ボ タン」が赤くなります。

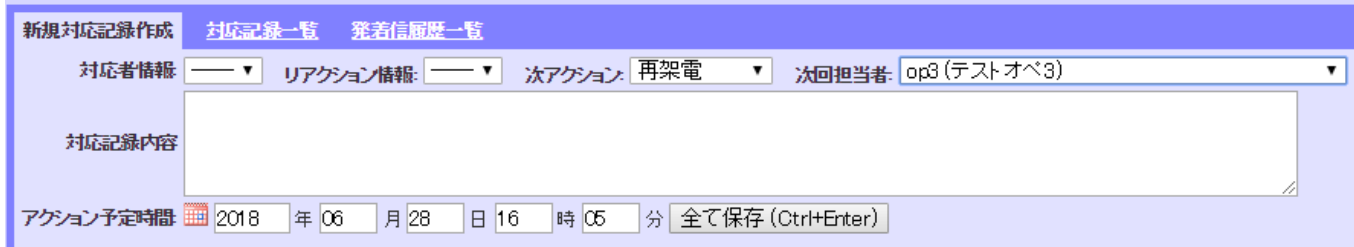

### ◆注意

・次回担当者がアクション予定時間に該当業務にログイン及び、オペレーター画面で該当業務 を開いていない場合、どのオペレーターの再架電ボタンも反応しません。

・次回担当者を「-----」にして保存した場合は、保存をしたオペレーターが次回担当者にな ります。

<span id="page-19-0"></span>4. 操作方法(アウトバンド業務:プレディクティブ発信) プレディクティブ発信とは、顧客リストを元に BlueBean が自動で発信する機能です。 相手が電話に出た場合に、オペレーターへ接続されます。

①BlueBean ソフトフォンに「ダイヤルできます」の文言が出ていることを確認してください。 ※出ていない場合は、管理者に確認の上、不具合を解消してください。

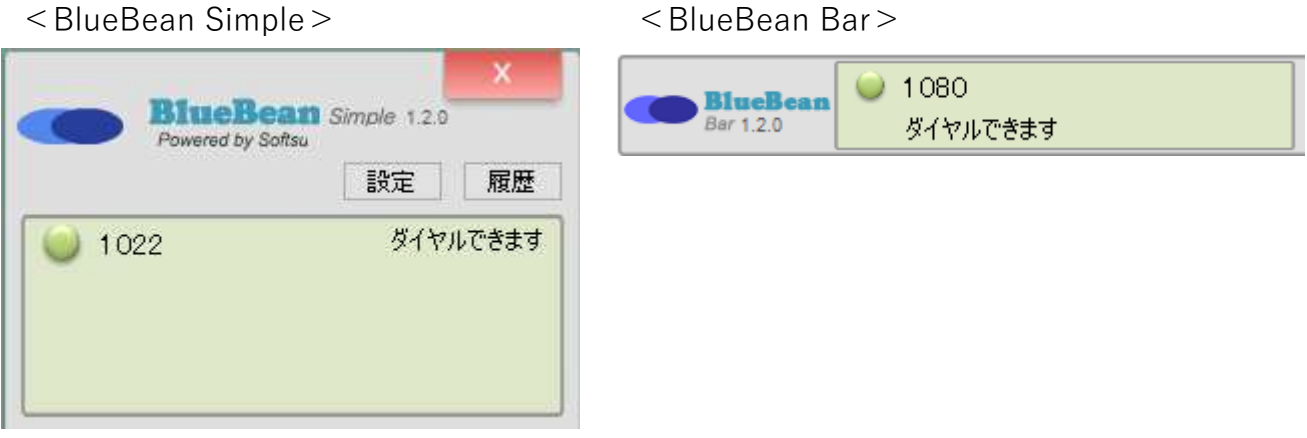

②オペレーター画面にログイン後、準備が整ったら「受付」ボタンを押しステータスを「受付 中」にします。

この時「エージェントログイン」という音声が再生されます。

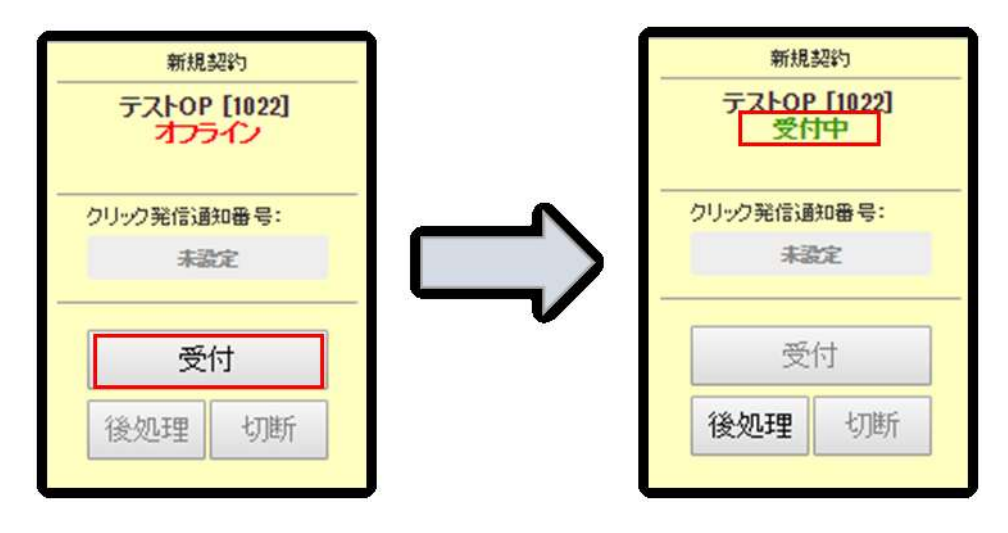

③架電先が応答した場合、「プー」と言う音の後、顧客に繋がりオペレーター画面に顧客情報 が表示されます。

この時、ステータスは「通話中(発信)」と出ます。

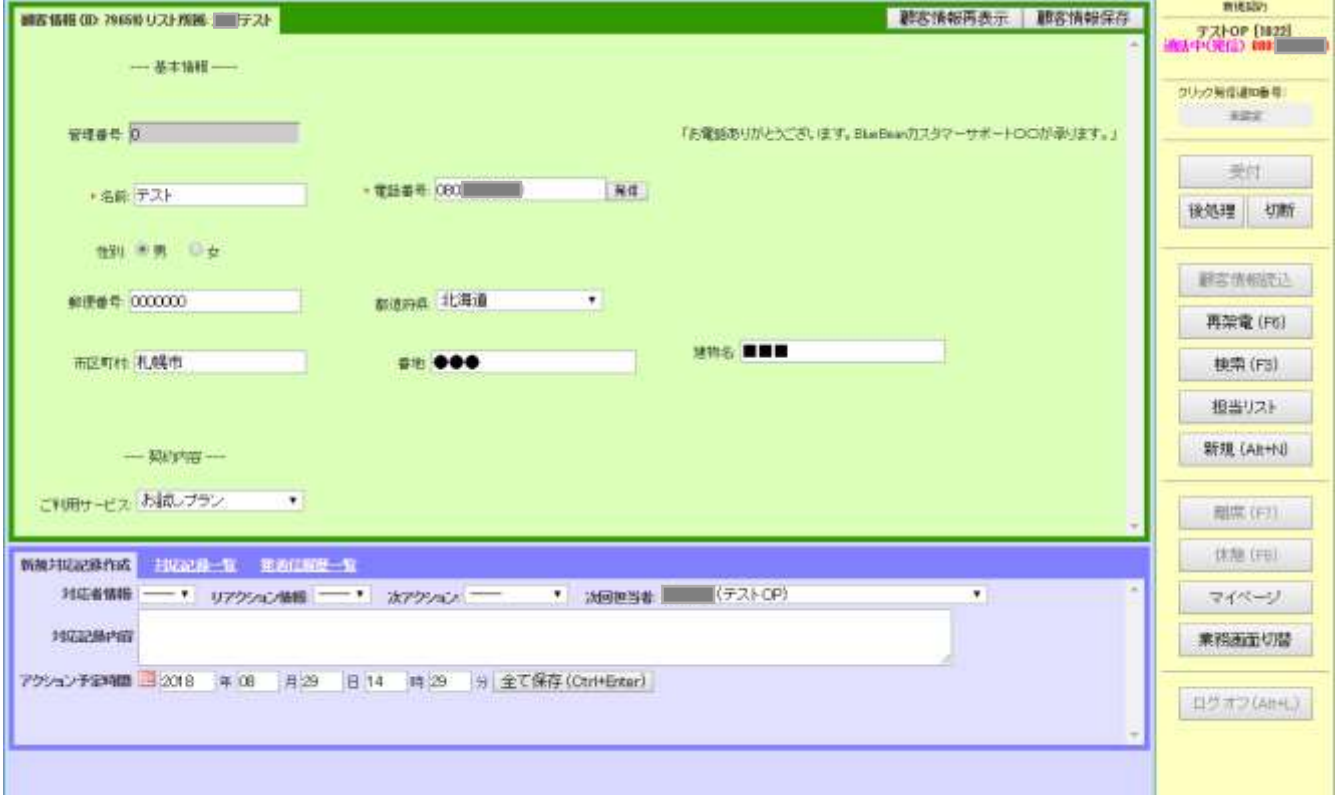

## ◆ポイント

・複数業務を兼務している場合、以下のようなポップアップが出ることがあります。これは今 開いている業務ではない業務のリストに入っている顧客に繋がった場合に表示されます。 「顧客情報照会」を押していただくと、該当顧客の情報がオペレーター画面に表示されます。

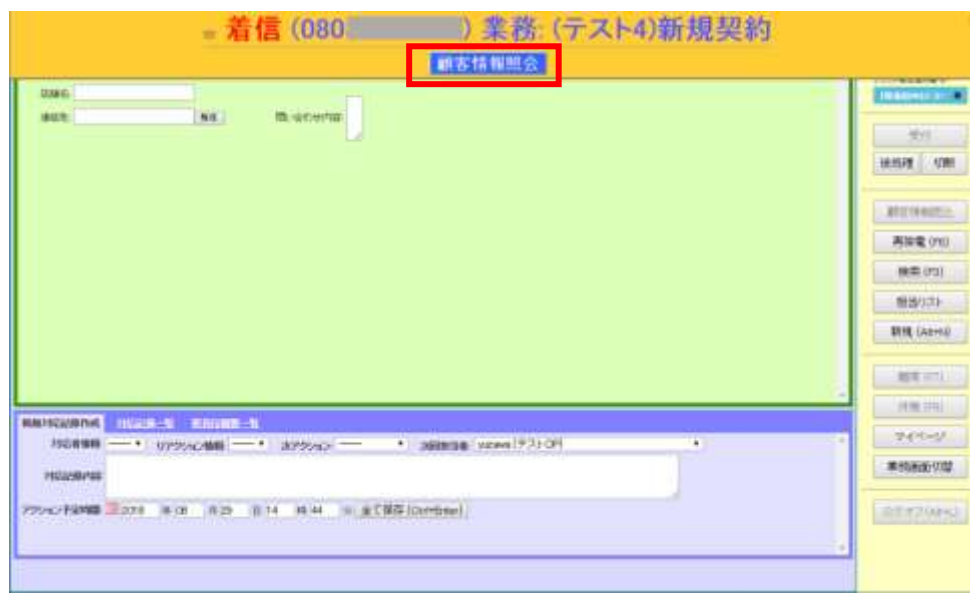

④通話が終わり、こちらから切電したい場合は、「切断」を押します。 相手が切電もしくはこちらが「切断」ボタンを押した場合、ステータスが後処理になります。

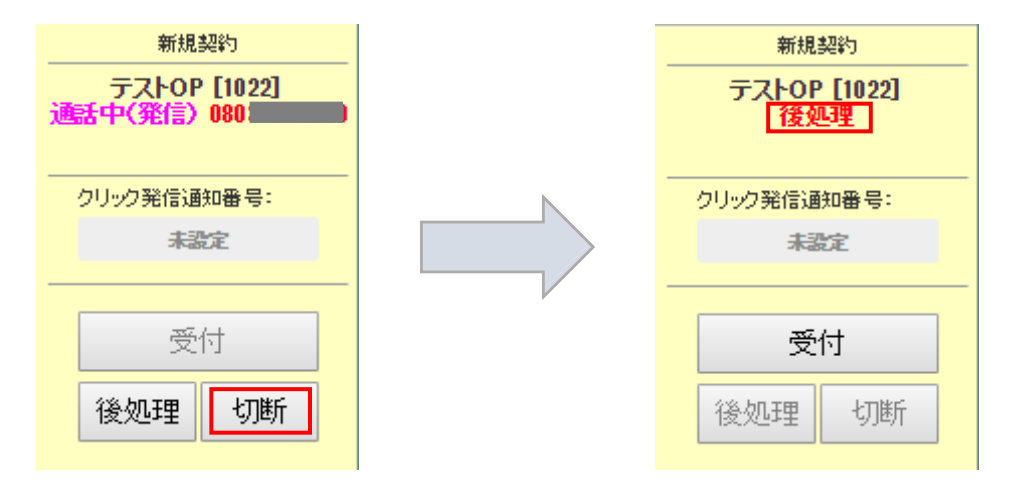

⑤必要に応じて、顧客情報の編集及び対応記録の記載を行い、下にある「全て保存」ボタンを 押します。

※通話中でも編集・登録は可能です。

(具体的な編集及び登録方法は管理者にご確認ください。)

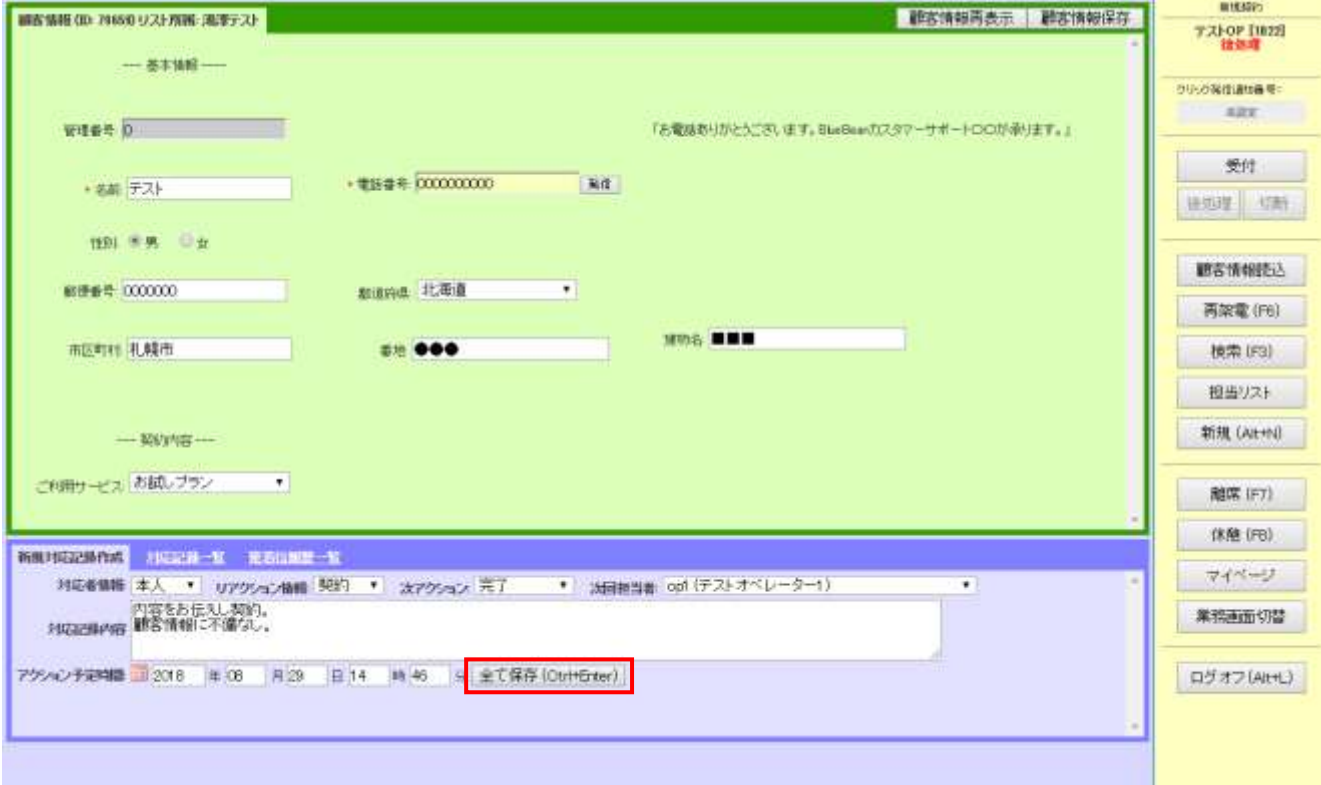

#### BlueBean マニュアル オペレーター編

⑥保存後、以下の画面が表示されますので、オレンジ色のポップアップ内のボタンを選択し押 してください。

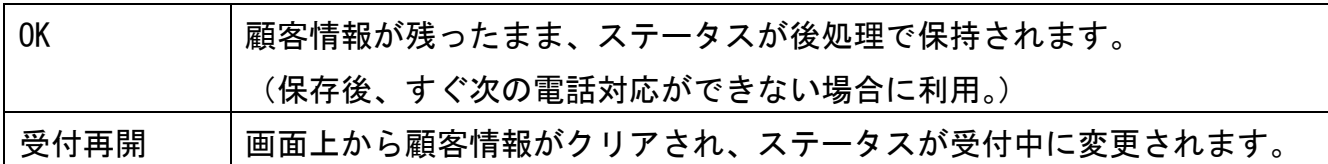

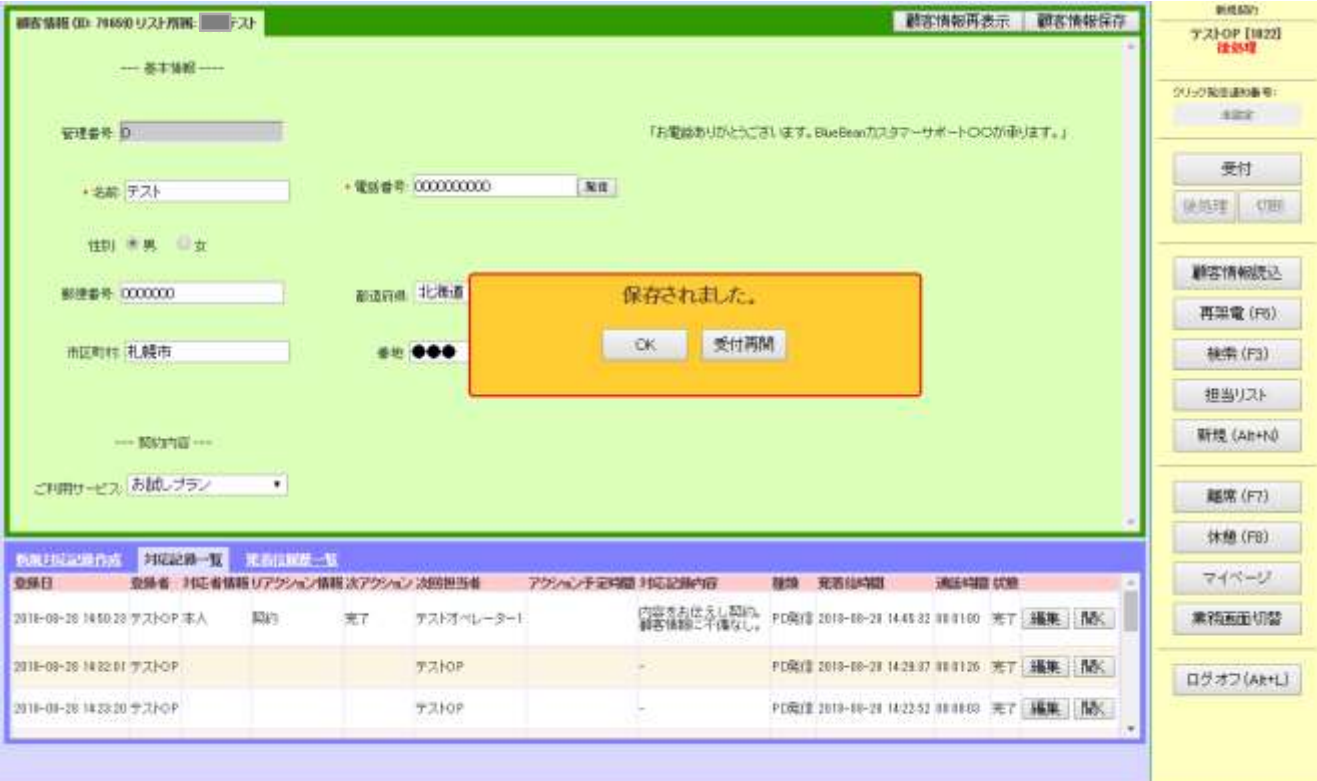

<span id="page-23-0"></span>5. 操作方法(アウトバンド業務:プレビュー発信)

プレビュー発信とは、顧客リストを元にオペレーター画面から顧客情報を読み込み、顧客情報 を確認したのち手動で発信する機能です。

①BlueBean ソフトフォンに「ダイヤルできます」の文言が出ていることを確認してください。 ※出ていない場合は、管理者に確認の上、不具合を解消してください。

<BlueBean Simple>
<br/>
Simple>
<br/>
<br/>
<br/>
Simple>
<br/>
<br/>
<br/>
<br/>
<br/>
<br/>
<br/>
<br/>
<br/>
<br/>
<br/>
<br/>
<br/>
<br/>
<br/>
<br/>
<br/>
<br/>
<br/>
<br/>
<br/>
<br/>
<br/>
<br/>
<br/>
<br/>
<br/>
<b

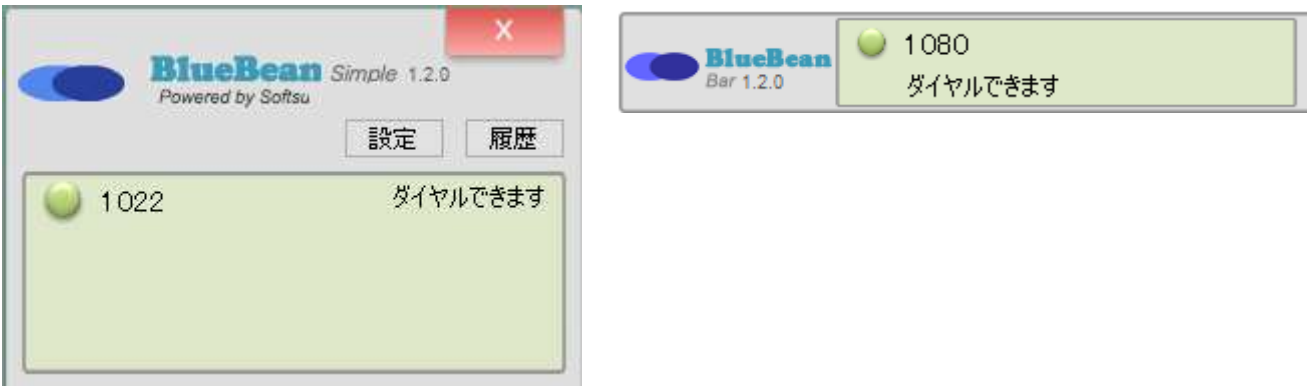

### ◆注意

・プレビュー発信の場合、ソフトフォンの「通話」ボタンは通常は利用しないでください。(転 送時のみ利用)

利用した場合、正しくデータが取得できない場合がございます。

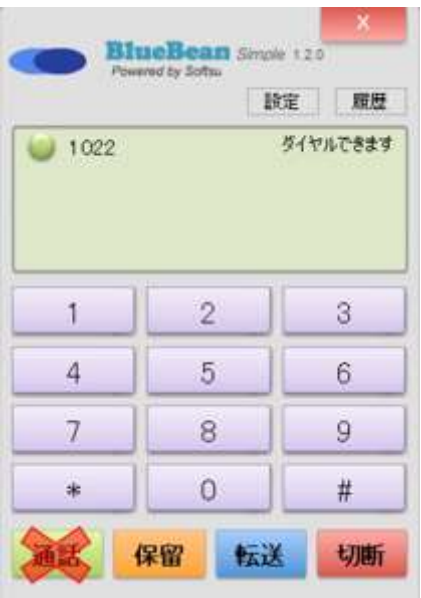

②オペレーター画面にログインし、「顧客情報読込」ボタンを押し、顧客情報を表示させます。

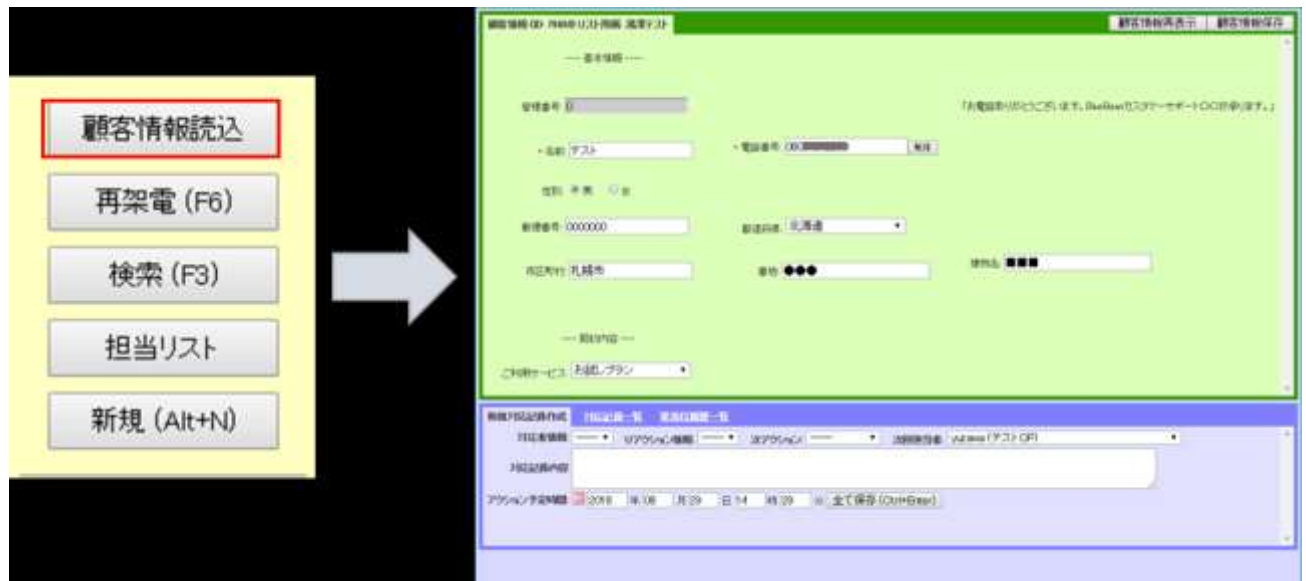

### ③必要に応じて、対応記録一覧を確認します。

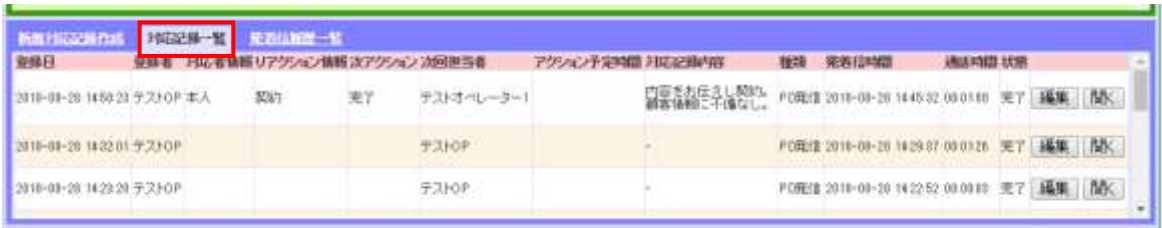

④問題が無ければ、顧客情報の電話番号が記載されている項目の右にある「発信」ボタンを押 します。

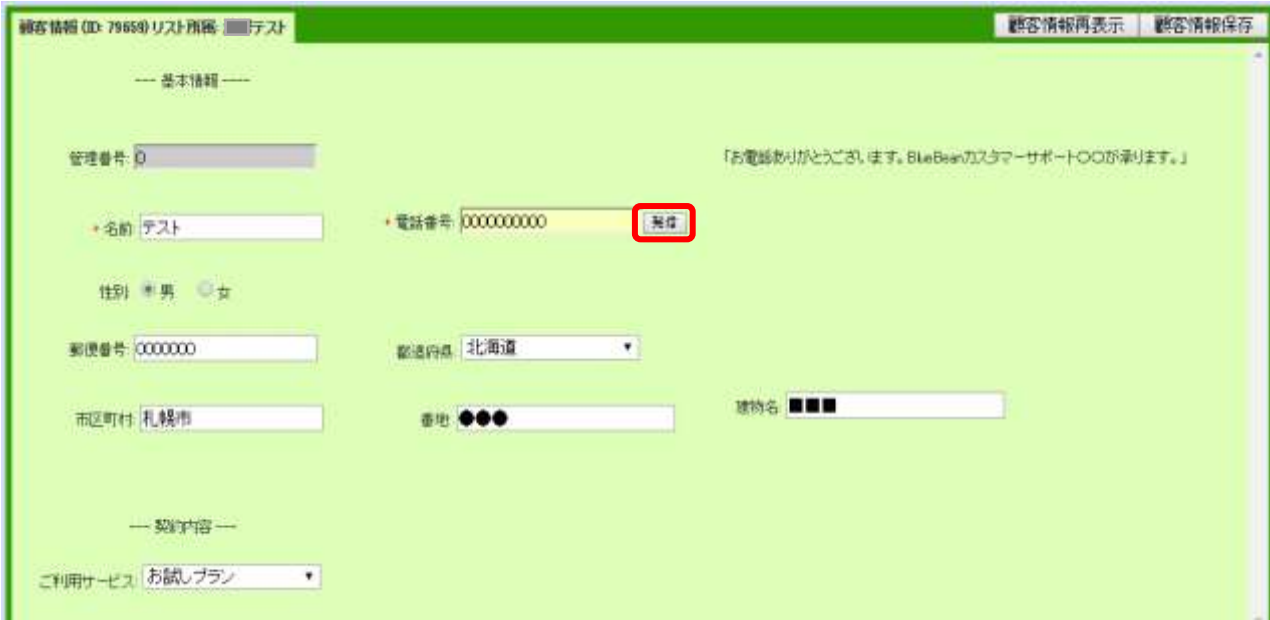

◆ポイント

・発信時のステータスが「後処理」でもプレビュー発信は可能です。

⑤ステータスが発信中になります。

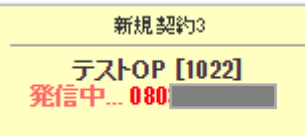

⑥通話が終わり、こちらから切電したい場合は、「切断」を押します。 相手が切電もしくはこちらが「切断」ボタンを押した場合、ステータスが後処理になります。

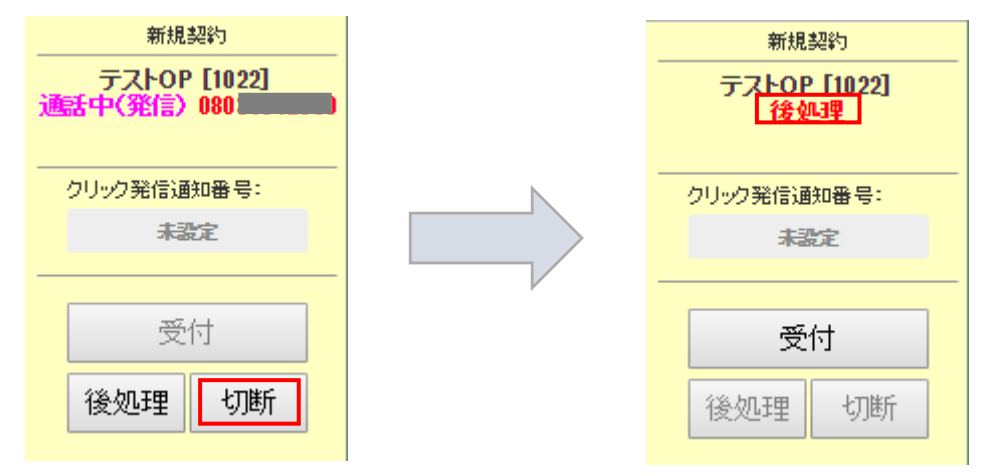

⑦必要に応じて、顧客情報の編集及び対応記録の登録を行い、下にある「全て保存」ボタンを 押します。

※通話中でも編集・登録は可能です。

(具体的な編集及び登録方法は管理者にご確認ください。)

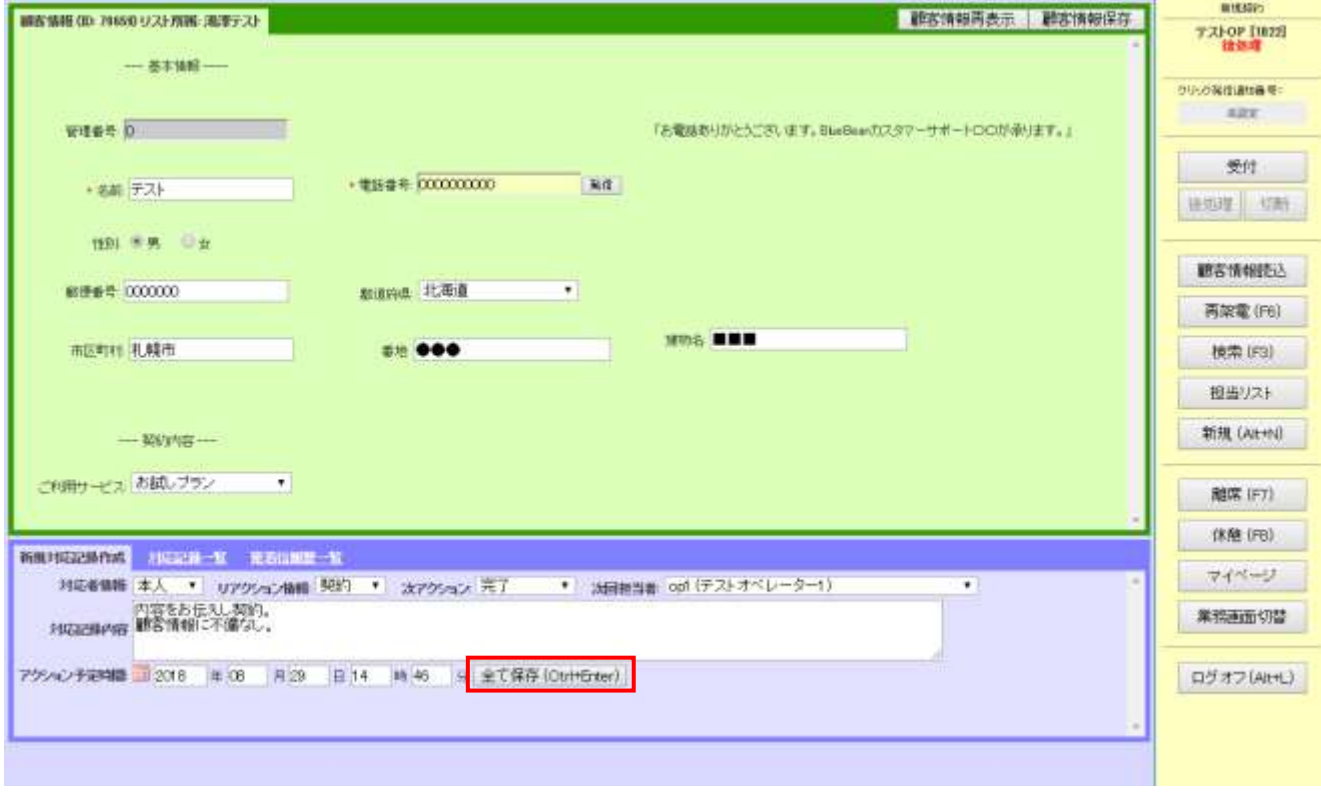

⑧保存後、以下の画面が表示されますので、オレンジ色のポップアップ内のボタンを選択し押 してください。

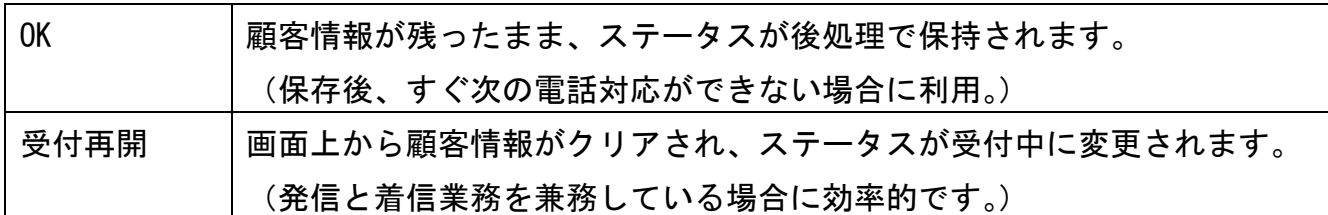

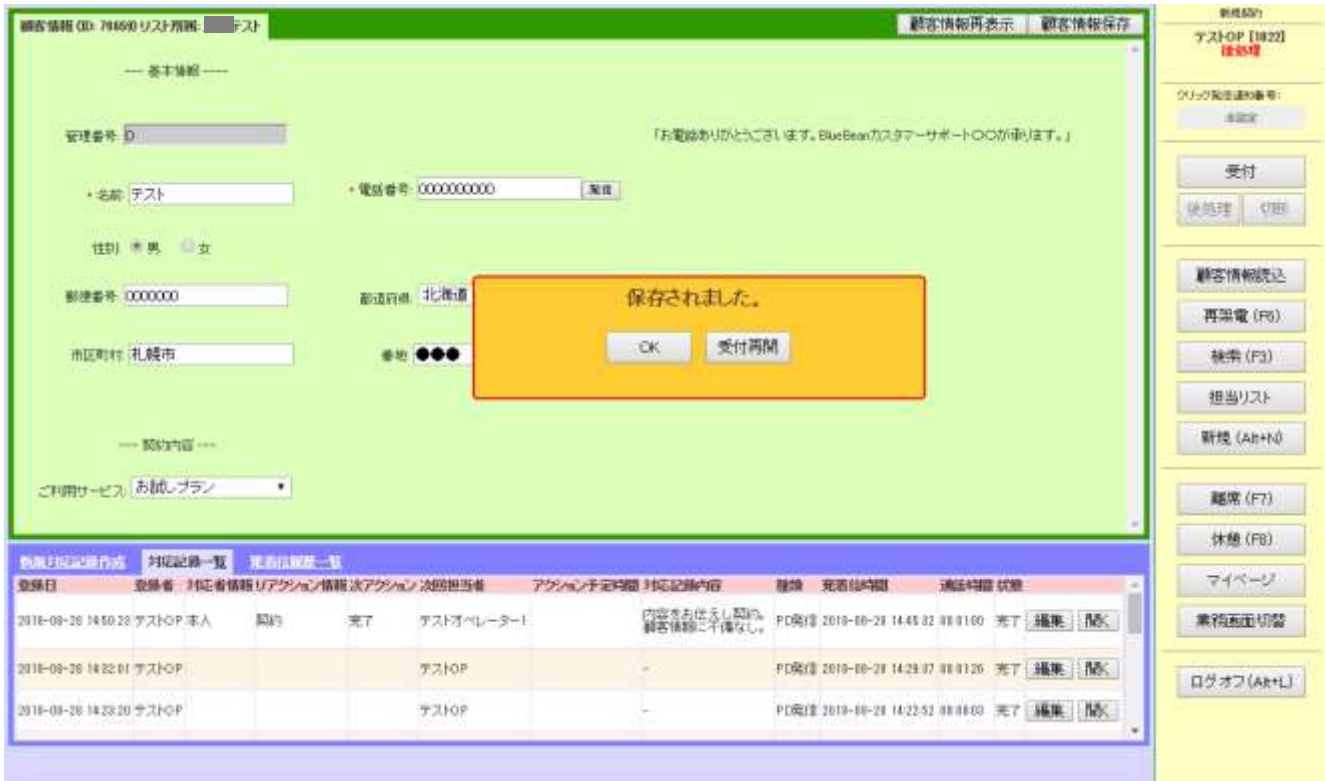

## ◆ポイント

・どちらを押すべきかは、運用によって異なるので管理者に確認をしてください。

#### <span id="page-28-0"></span>6. 操作方法(インバウンド業務:順次配信)

順次配信とは、インバウンド業務(顧客からの着信を受ける業務)にて、どのオペレーターに 着信呼を配信するかを BlueBean が決定し、順次オペレーターに着信する機能です。

①BlueBean ソフトフォンに「ダイヤルできます」の文言が出ていることを確認してください。 ※出ていない場合は、管理者に確認の上、不具合を解消してください。

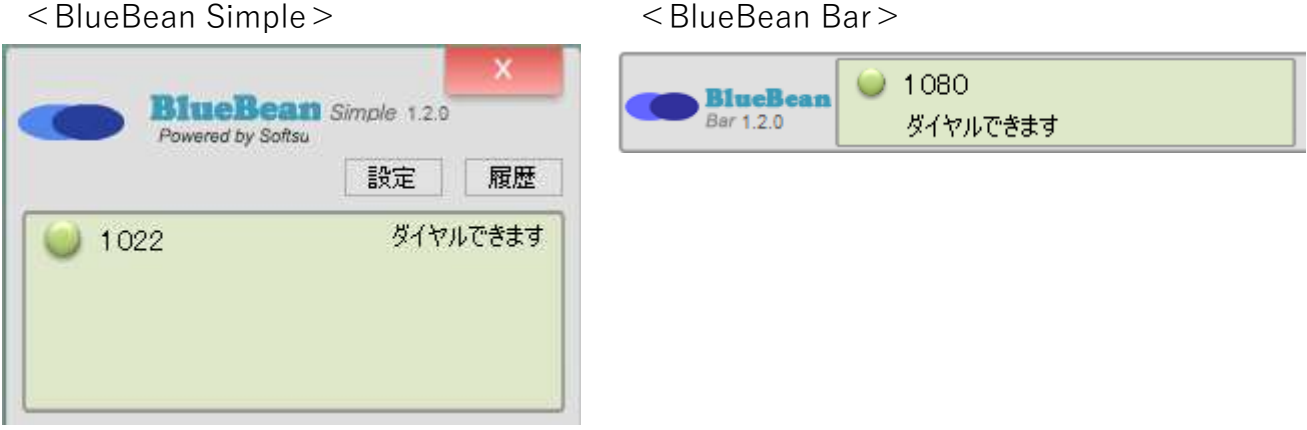

②オペレーター画面にログイン後、準備が整ったら「受付」ボタンを押しステータスを「受付 中」にします。

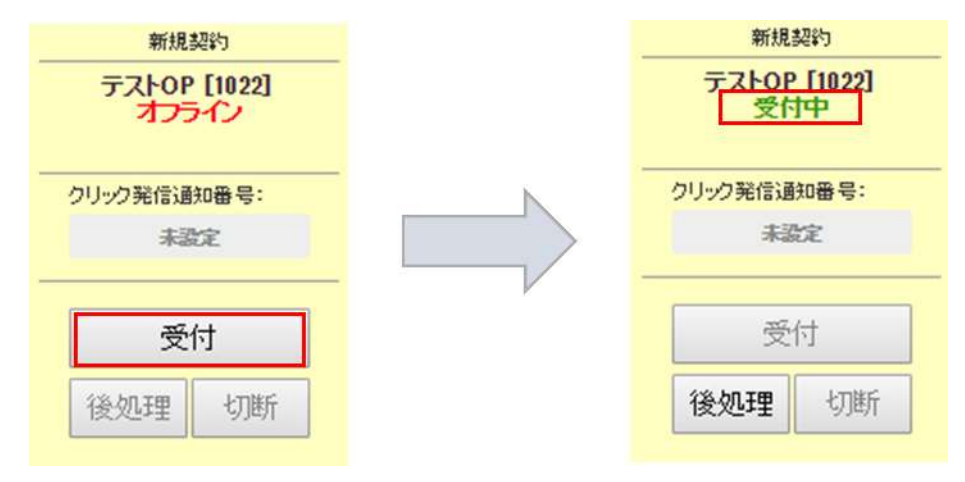

以下、2 つのパターンがあります。どちらの運用か管理者にご確認ください。

■着信音を鳴らす運用⇒次ページ③-1 もご確認ください。

■自動で着信する運用(着信音は鳴らない)⇒31 ページ③-2 からご確認ください。

③-1 <着信音を鳴らす運用>

着信があると 1 人のオペレーターに着信音が鳴り、以下のポップアップが表示されます。 「通話」ボタンを押すことで、通話が始まります。

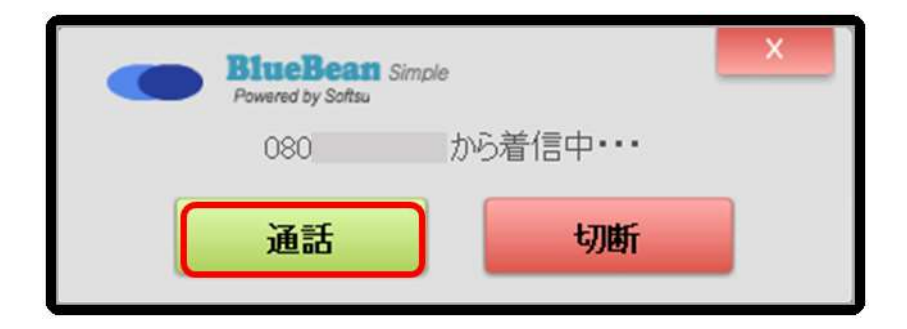

## ◆ポイント

・BlueBean ソフトフォンの「通話」ボタンを押すことでも通話を始めることができます。

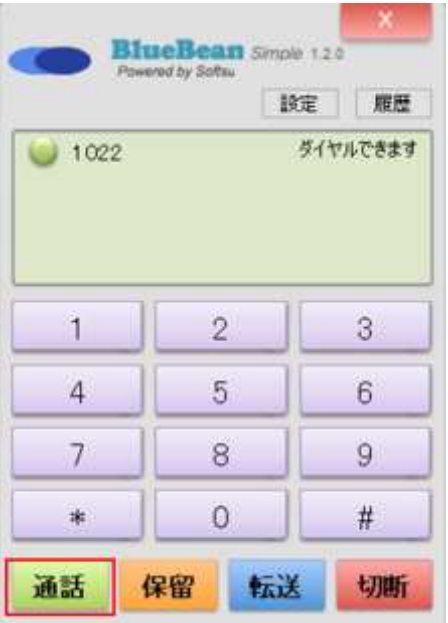

③-2 <着信音を鳴らす運用及び、自動で着信する運用共通>

着信があると、オペレーター画面で以下のような黄色いポップアップが表示されます。「新規 顧客情報照会」を押すと、ポップアップが消え顧客情報を新規で作成できる画面に切り替わり ます。

※自動で着信する運用の場合は、通話開始とポップアップの表示が同時になる場合がありま す。

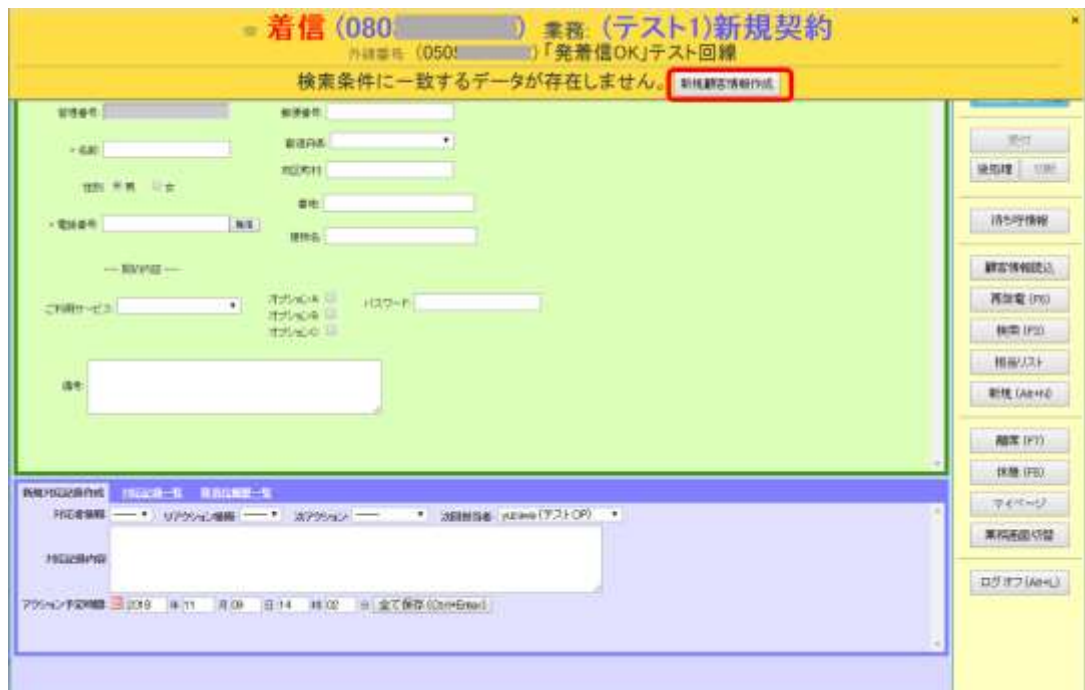

### ◆ポイント

・既に登録済みの顧客からの着信の場合は、以下のようなポップアップが表示されるので、「顧 客情報照会」ボタンを押すと顧客情報を反映させることができます。 ※実際の表示項目は設定により異なります。

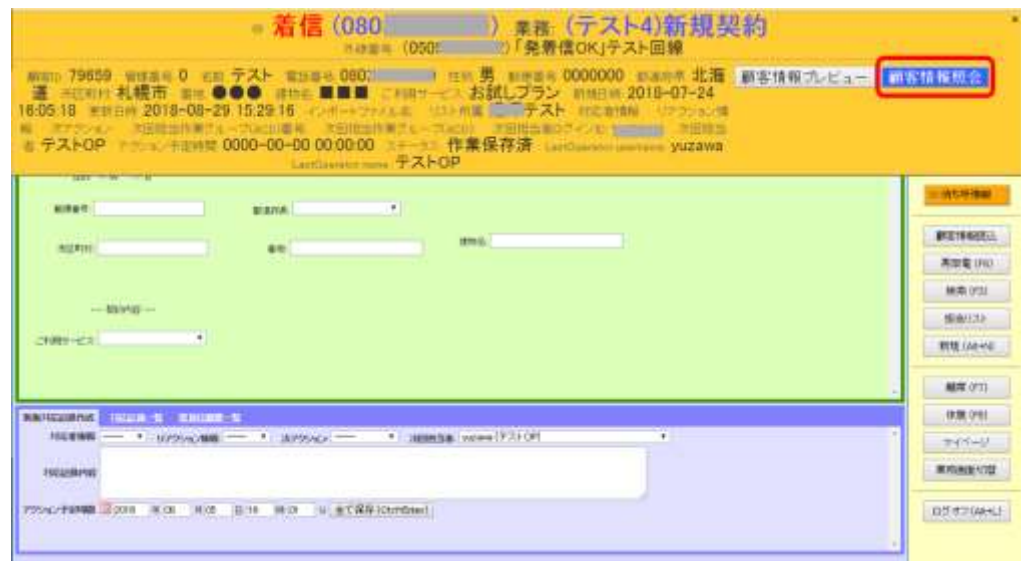

④通話が終わり、こちらから切電したい場合は、「切断」を押します。 相手が切電もしくはこちらが「切断」ボタンを押した場合、ステータスが後処理になります。

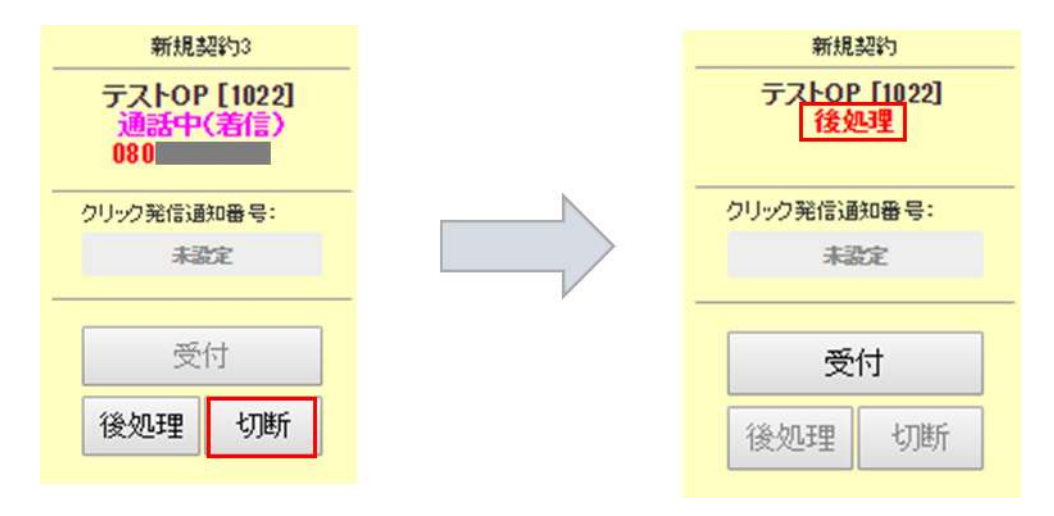

⑤必要に応じて、顧客情報の編集及び対応記録の登録を行い、下にある「全て保存」ボタンを 押します。

※通話中でも編集・登録は可能です。

(具体的な編集及び登録方法は管理者にご確認ください。)

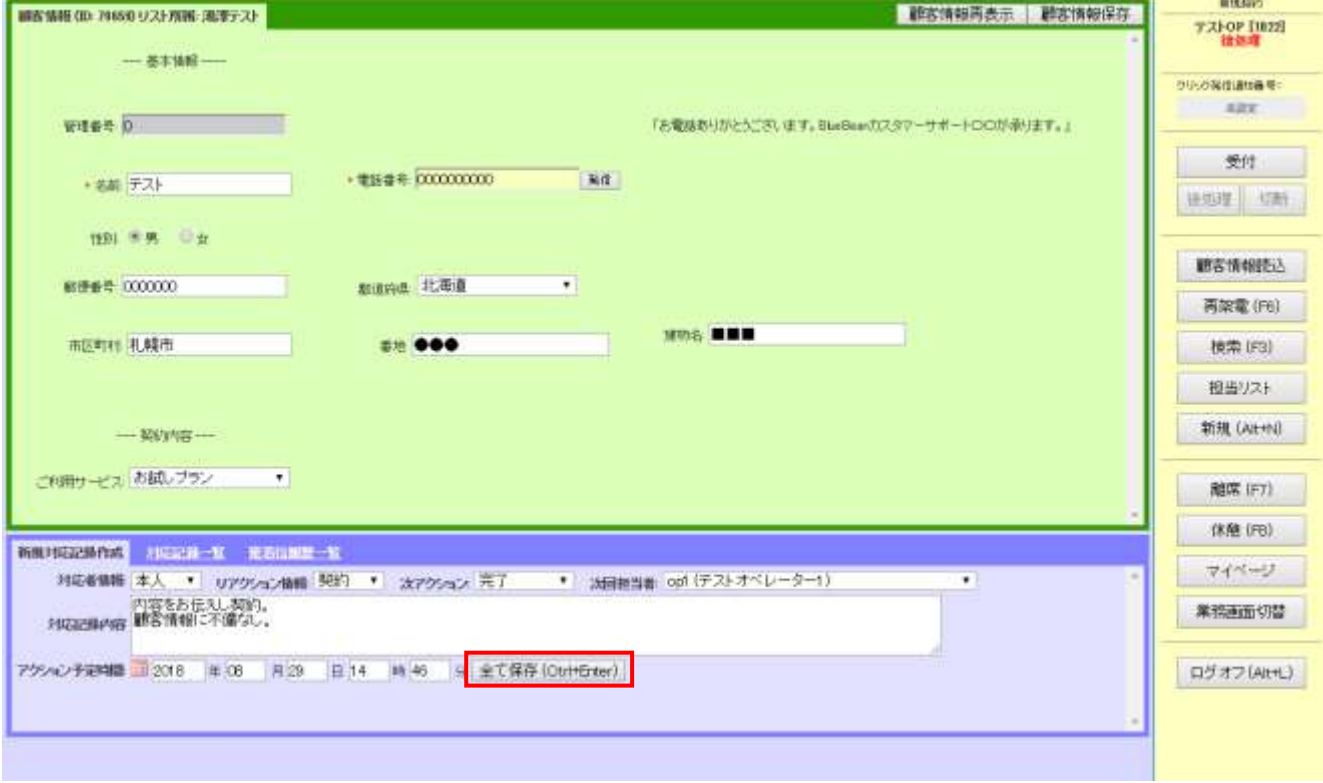

#### BlueBean マニュアル オペレーター編

⑥保存後、以下の画面が表示されますので、オレンジ色のポップアップ内のボタンを選択し押 してください。

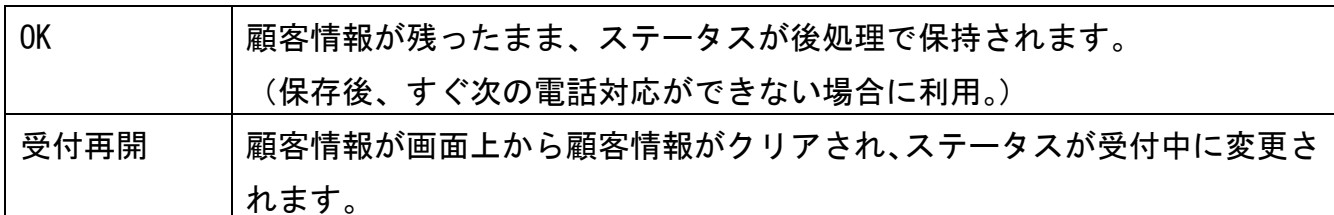

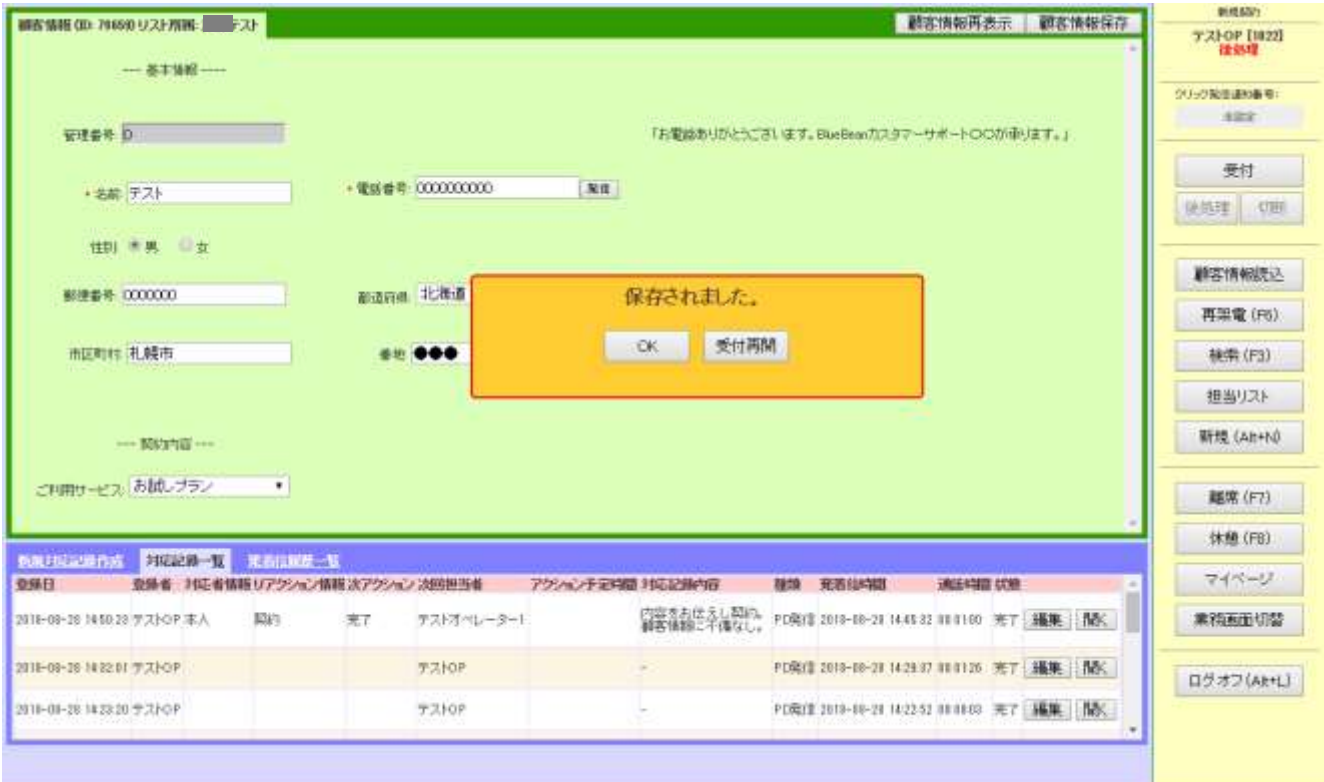

### <span id="page-33-0"></span>7. 操作方法(インバウンド業務:一斉配信)

一斉配信とは、インバウンド業務(顧客からの着信を受ける業務)にて、対応可能なオペレー ター全員に対してコール音を鳴らし、コールを取ったオペレーターに着信させる機能です。

①BlueBean ソフトフォンに「ダイヤルできます」の文言が出ていることを確認してください。 ※出ていない場合は、管理者に確認の上、不具合を解消してください。

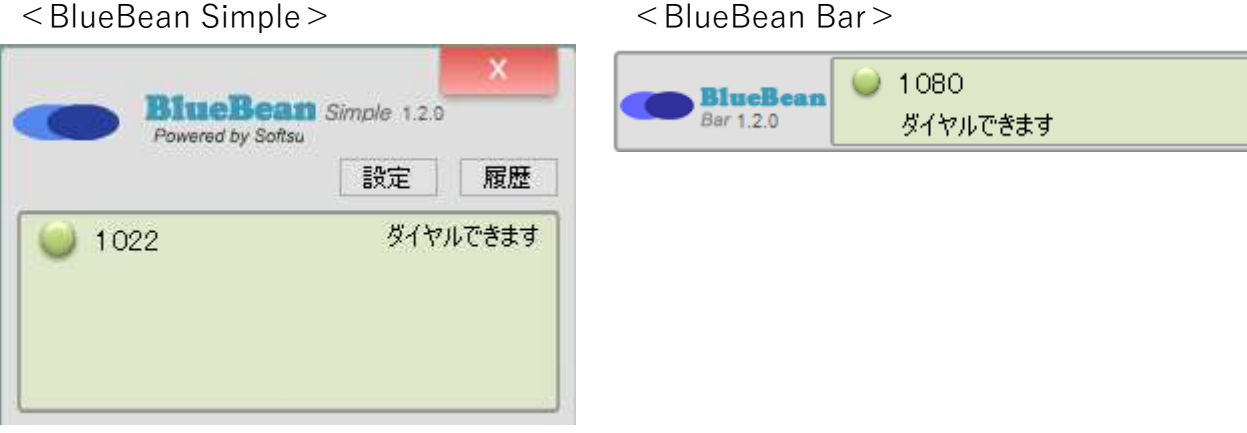

②オペレーター画面にログイン後、準備が整ったら「受付」ボタンを押しステータスを「受付 中」にします。

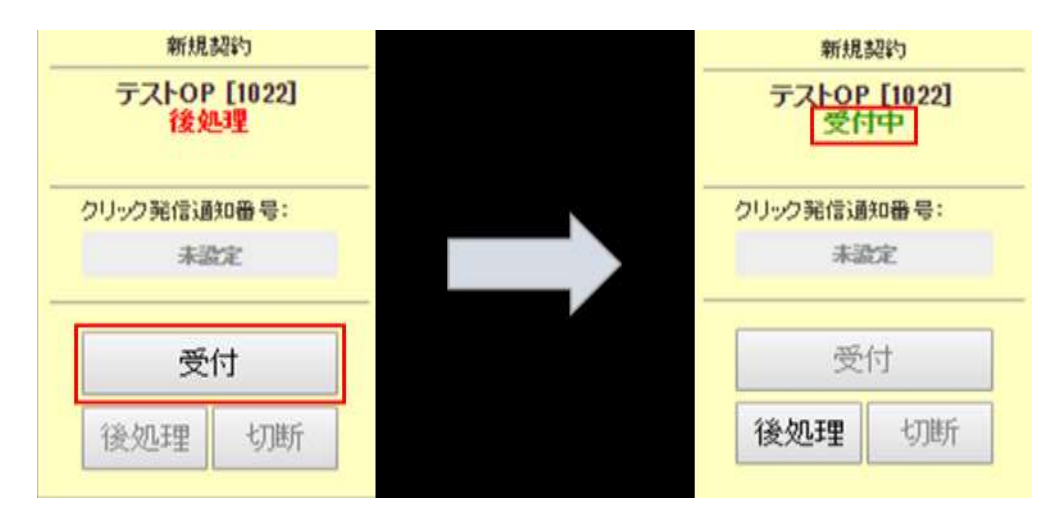

③着信があるとオペレーター全員に着信音が鳴り、以下のポップアップが表示されます。 「通話」ボタンを押すことで、通話が始まります。

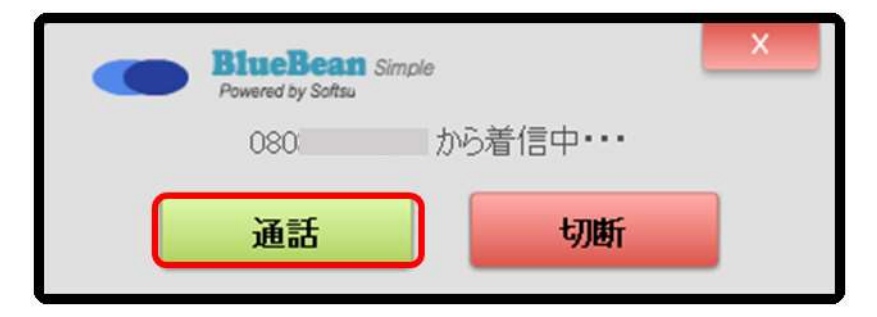

## ◆ポイント

・BlueBean のソフトフォンの「通話」ボタンを押すことでも通話を始めることができます。

④着信があると、オペレーター画面で以下のような黄色いポップアップが表示されます。「新 規顧客情報照会」を押すと、ポップアップが消え顧客情報を新規で作成できる画面に切り替わ ります。

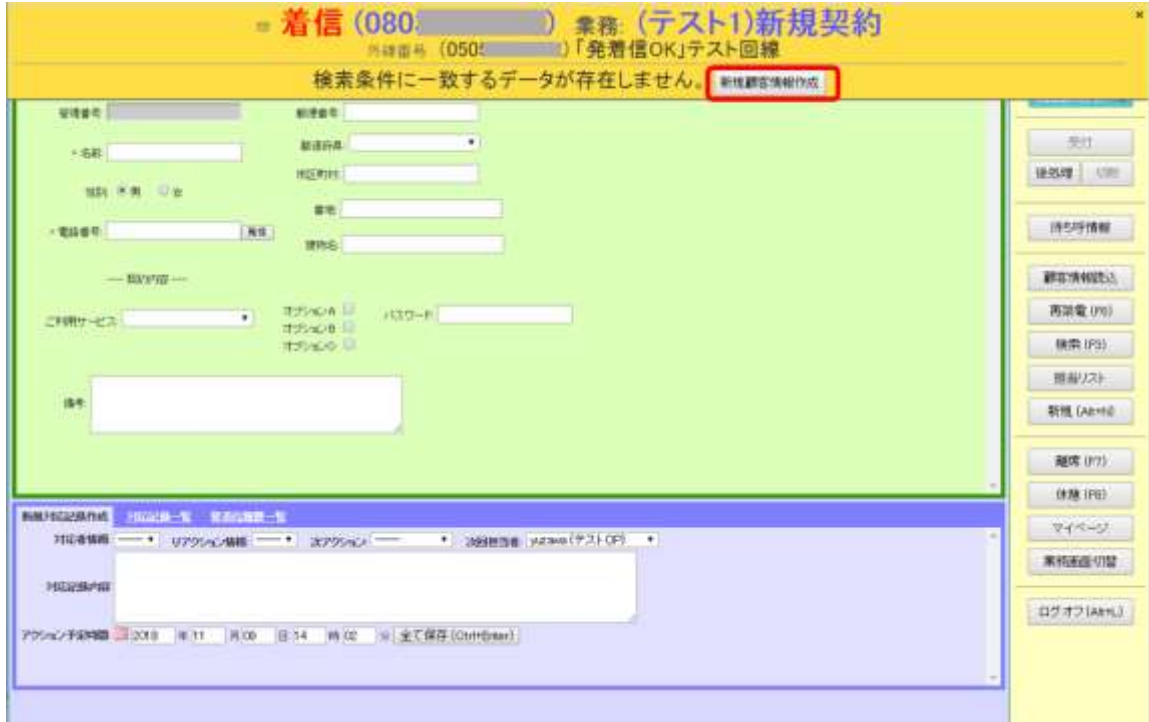

## ◆ポイント

・既に登録済みの顧客からの着信の場合は、以下のようなポップアップが出るので、「顧客情 報照会」ボタンを押すと顧客情報を反映させることができます。 ※実際の表示項目は設定により異なります。

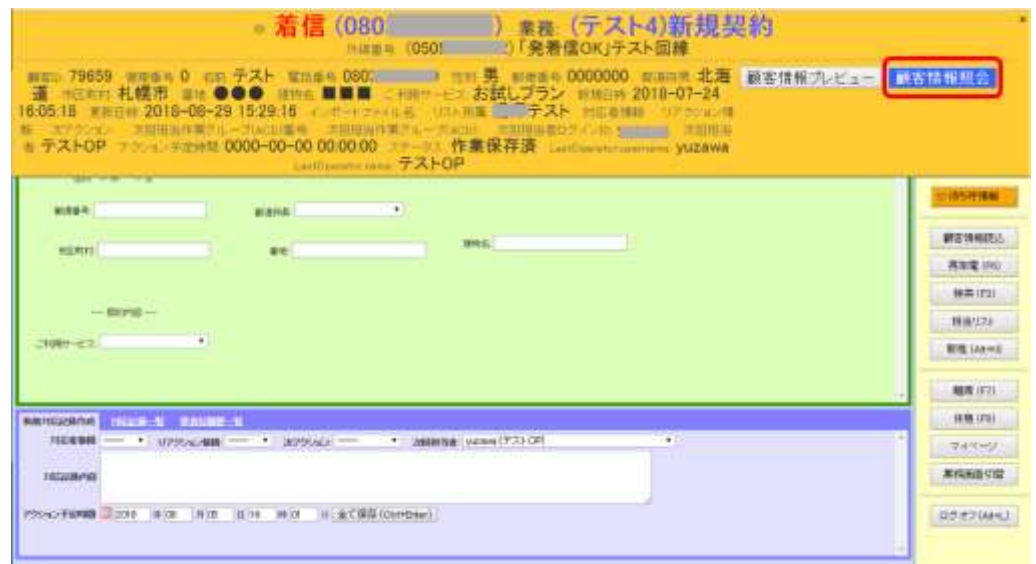

⑤通話が終わり、こちらから切電したい場合は、「切断」を押します。 相手が切電もしくはこちらが「切断」ボタンを押した場合、ステータスが後処理になります。

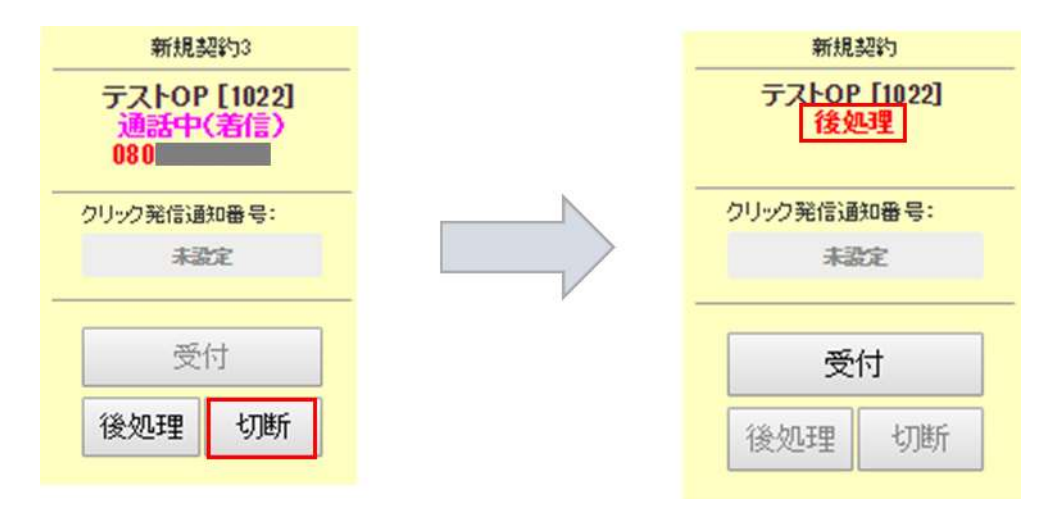

⑥必要に応じて、顧客情報の編集及び対応記録の登録を行い、下にある「全て保存」ボタンを 押します。

※通話中でも編集・登録は可能です。

(具体的な編集及び登録方法は管理者にご確認ください。)

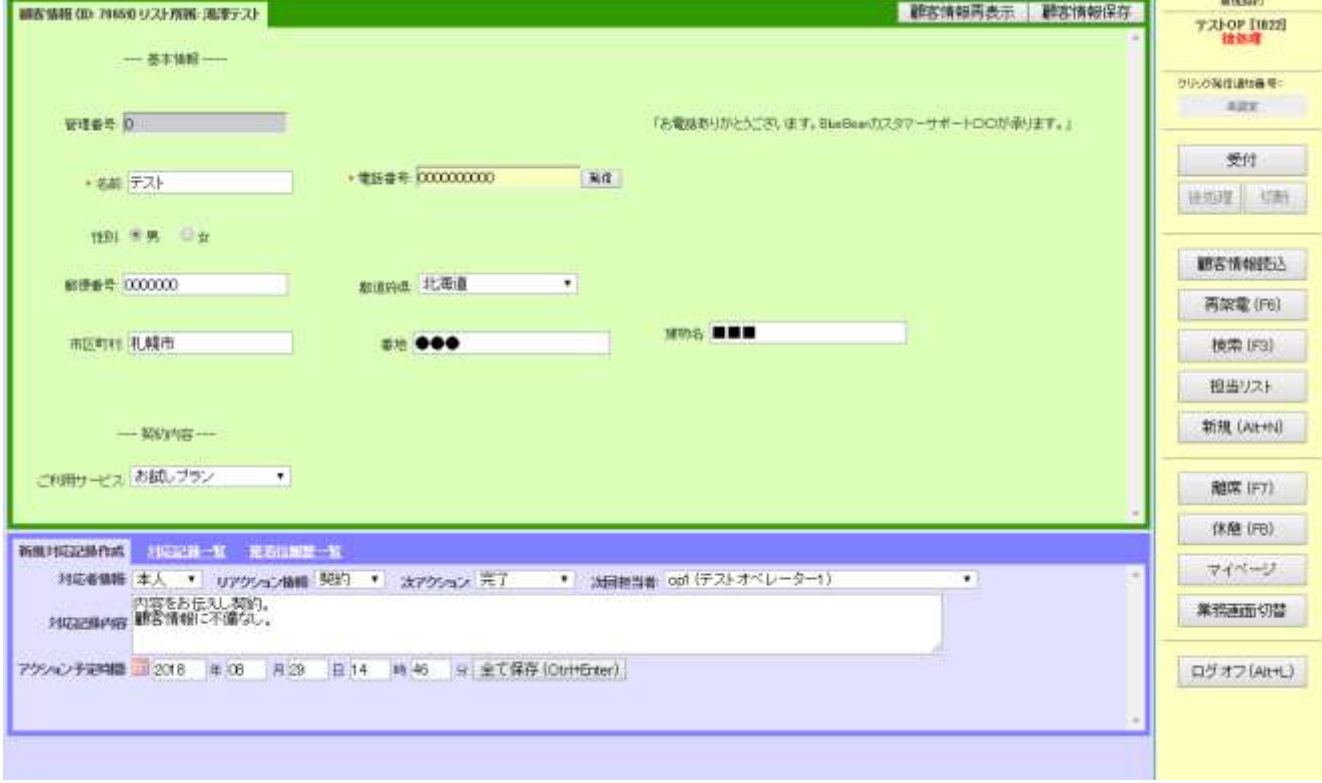

⑦保存後、以下の画面が表示されますので、オレンジ色のポップアップ内のボタンを選択し押 してください。

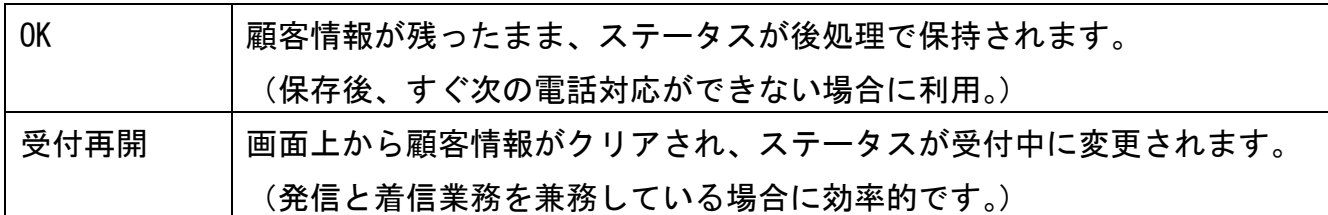

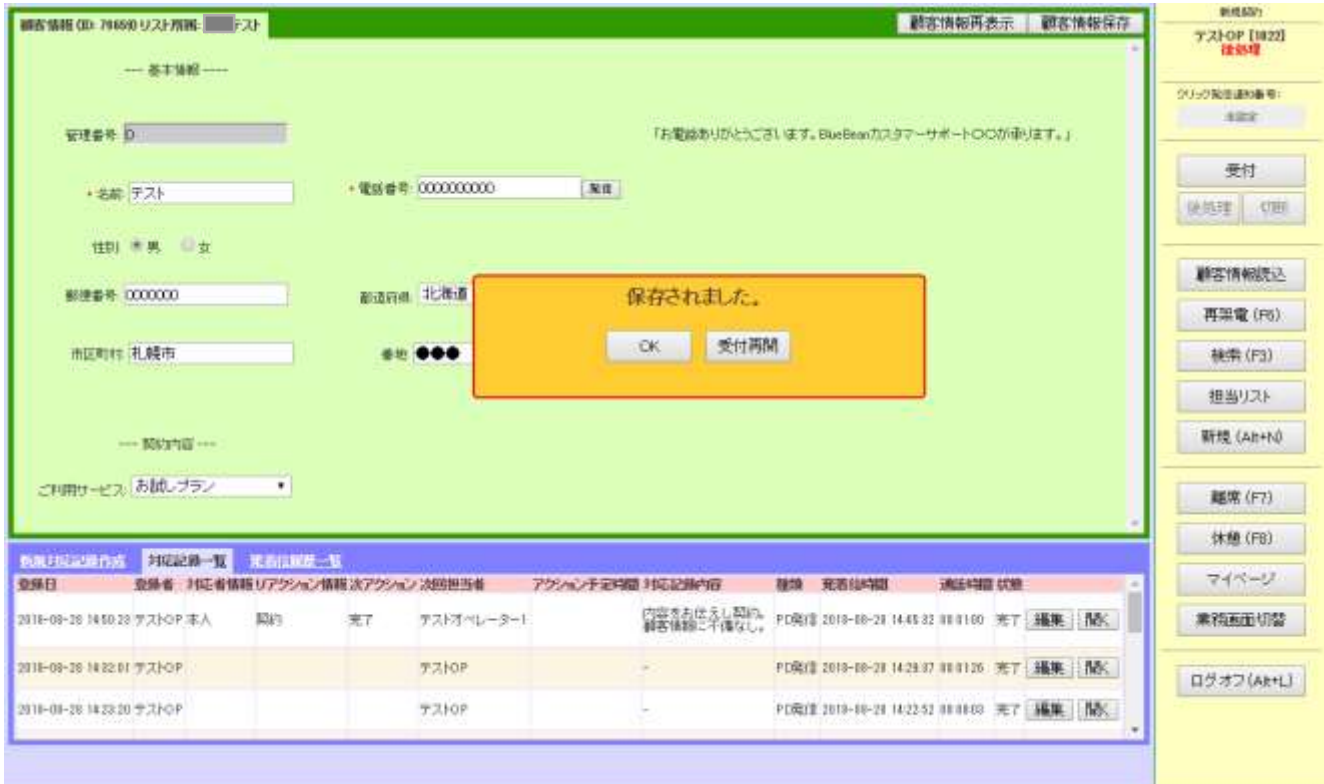

◆ポイント

・どちらを押すべきかは、運用によって異なるので管理者に確認をしてください。

# 変更履歴

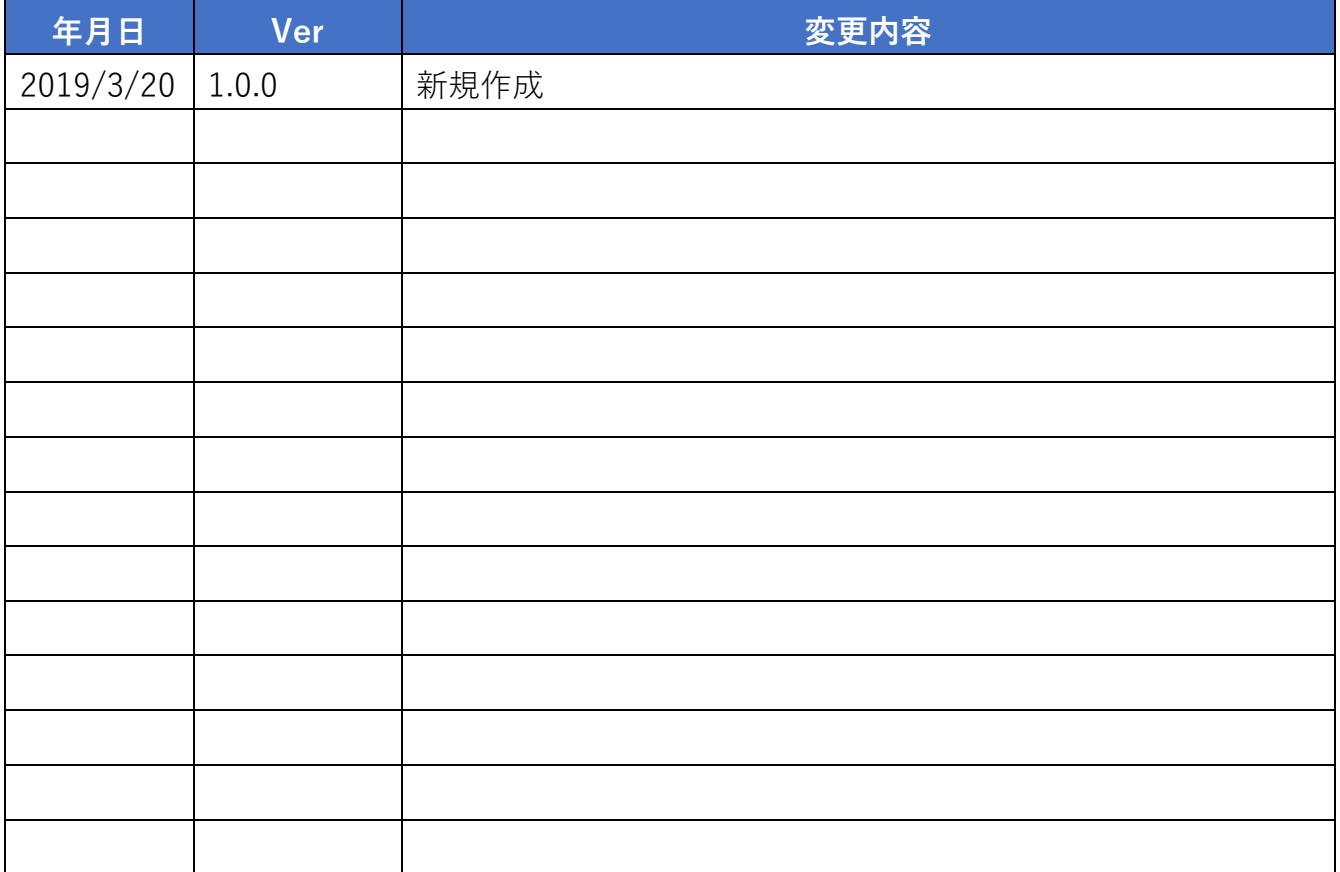